# Tutoriel Pymol

Logiciel de visualisation moléculaire et d'animation moléculaire Très orienté protéines et autres biomolécules Découverte des fonctions principales

Les captures d'écrans et les liens sont testés et validés au 26/01/2021 Si ces liens devaient ne plus fonctionner à l'avenir, merci de contacter [jean-pascal.dufour@ac-creteil.fr](mailto:jean-pascal.dufour@ac-creteil.fr?subject=Problématique%20lien%20dans%20tutoriel%20Netbiodyn%20de%20fevrier%202018)

## Présentation du logiciel

- Logiciel proposé par la société Schrödinger
- Le logiciel tourne sur des ordinateurs Windows (PC) / Mac / Linux.
- Extrêmement complet, il offre la possibilité de :
	- Visualiser toute structure extraite de la PDB,
	- Animer ces structures (attention, cela requiert une grande puissance de calcul),
	- Réaliser des « mutations » volontaires sur un peptide par exemple et estimer les collisions avec les AA alentours.
	- Et bien d'autres possibilités (nous ne les aborderons pas toutes  $\circledcirc$ )
- Le logiciel est GRATUIT, et il est possible de demander une licence éducation
- Une souris « 3 boutons + molette » est nécessaire pour naviguer facilement dans l'outil (c'est le cas de la plupart des souris actuelles »,

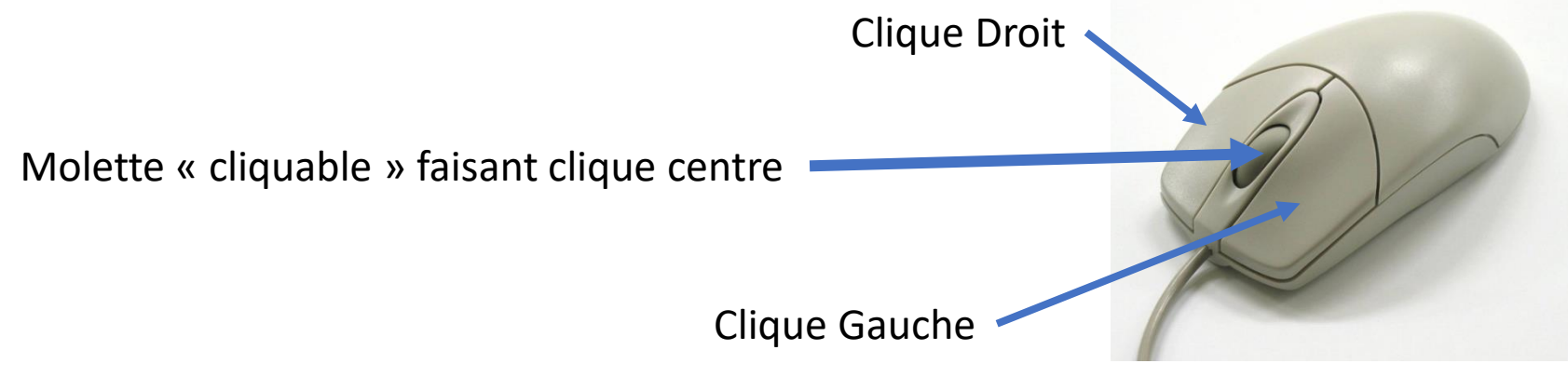

## Installer le logiciel :

• Télécharger le logiciel Pymol sur votre ordinateur : <https://pymol.org/2/>

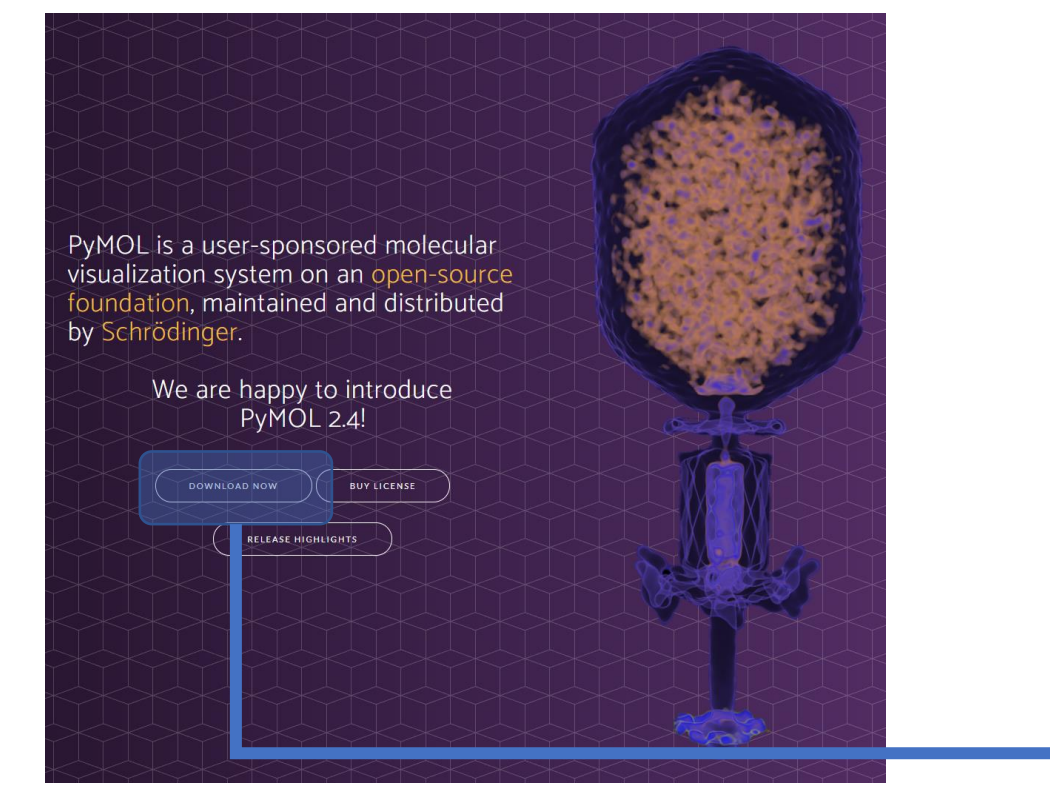

Cliquer sur DONWLOAD NOW puis choisir selon son ordinateur

Pymol « pèse » de 100 à 300 Mo selon La plateforme choisie. Avec une connexion WEB lente, il est préférable D'anticiper le téléchargement.

#### Download PyMOL 2.4 Version 2.4.1/2.4.2 - Updated January 25th 2021 ( For previous versions and Python 2.7 bundles,

These bundles include Python 3.7

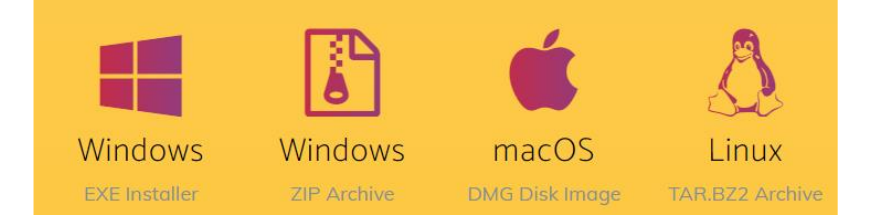

# INSTALLATION DU LOGICIEL ET OBTENTION D'UNE LICENCE GRATUITE EDUCATION

- Cette étape est pour le moins rébarbative (je préfère prévenir).
- Elle figure néanmoins dans le tutoriel affin de vous garantir une autonomie maximale si vous souhaitez installer cela pour vous ou dans votre établissement.
- Si vous avez déjà installé le logiciel et disposez déjà d'une licence éducation, alors rendez vous directement en page [10](#page-9-0)

# Obtenir une licence Pymol For Education **৩**

- Pymol est accessible GRATUITEMENT moyennant l'obtention d'une licence pour l'éducation (Oh la belle vie ….)
- Il vous suffit d'aller sur le site : <https://pymol.org/edu/index.php>
- Compléter le formulaire en ligne (attention à bien donner une adresse mail valide, car vous allez recevoir via cette adresse un lien pour télécharger votre licence)
- Vous aller ensuite recevoir un mail :

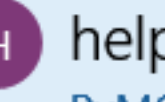

#### help@schrodinger.com

PyMOL Educational Use Declaration for Mon You hereby certify and agree to the following

# Obtenir une licence Pymol For Education  $\odot$ (suite) :

• Dans le mail réceptionné précédemment, à la fin de ce dernier vous aller trouver ceci :

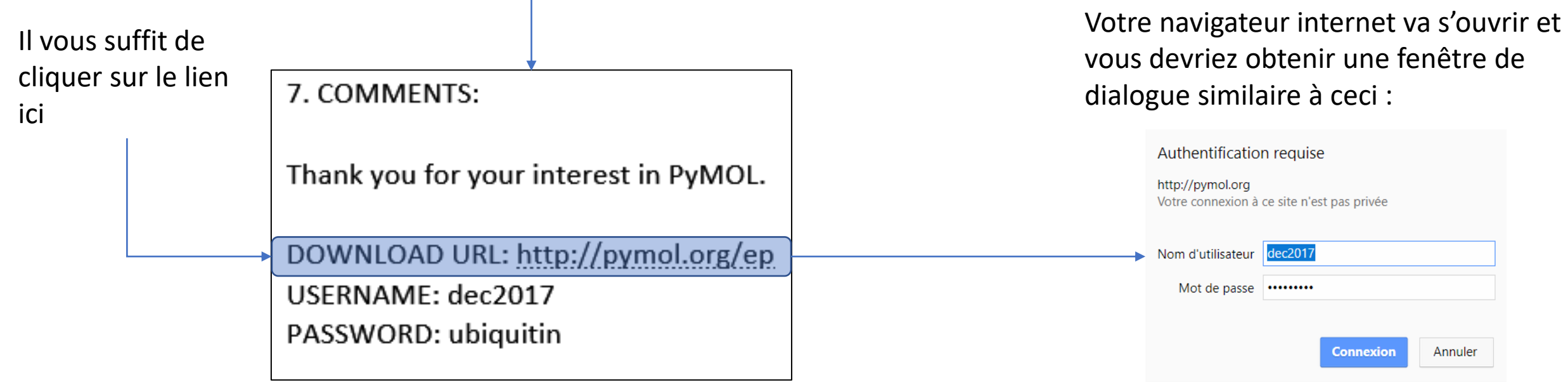

# Obtenir une licence Pymol For Education  $\odot$ (Fin) :

• En cliquant sur « connexion » dans la fenêtre de dialogue précédente, vous arrivez sur la page vous permettant de télécharger votre licence  $\odot$ 

#### **Download Educational-Use-Only PyMOL**

#### DO NOT SHARE THESE FILES OUTSIDE OF EDUCATIONAL ENVIRONMENTS -- they are for students and teachers only.

To the extent that you redistribute these files or the download credentials internally, please be sure that access is appropriately limited. Although primarily intended for classroom use, students, and teachers may download and use these builds on personal computers for educational tasks such as homework assignments.

#### **PyMOL Executable Builds for Educational Use Only**

The Educational-use-only PyMOL builds are provided "AS IS" with no obligation to grant download access, fix bugs, furnish updates, provide documentation, or meet any other need related to the educational-use PyMOL builds. Purchased PyMOL Academic Subscriptions with up to three years of maintenance are available to meet your longerterm educational use needs.

PyMOL 2.0 (September 2017)

License File: pymol-edu-license.lic

**Installers: PvMOL Download Page** 

#### PyMOL 1.7.4 (August 2015)

Windows 64bit: EduPyMOL-v1.7.4.5-Win64.msi

Windows 32bit: EduPyMOL-v1.7.4.5-Win32.msi

OS X 10.7+: EduPyMOL-v1.7.4.5r1.dmg

Linux 64bit: EduPyMOL-v1.7.4.5-Linux-x86 64.tar.bz2

En cliquant sur lien, vous allez lancer le téléchargement du fichier licence.

Attention, parfois le « user name » et le password fournis dans le mail sont demandés à nouveau.

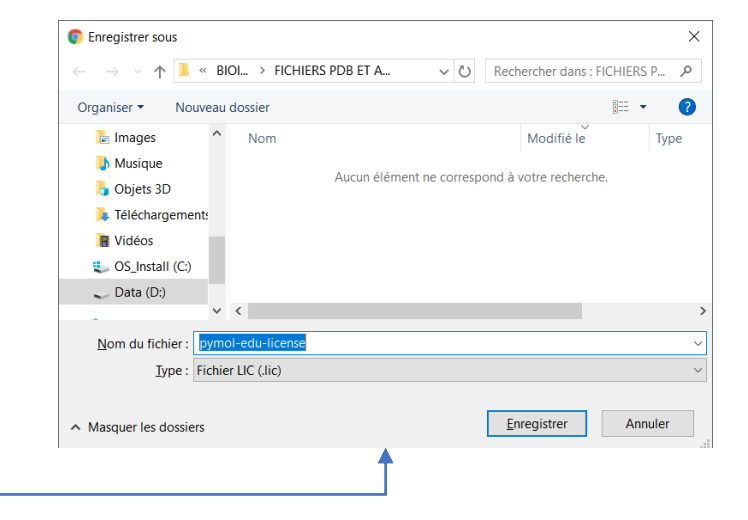

Il vous reste juste à enregistrer le fichier Attention à pouvoir le retrouver !

## Lancer Pymol et installer la licence éducation

- La licence éducation ne doit être installée qu'une seule fois (ouf).
- Pour se faire : lancer PYMOL stereo 3D quad-buffer

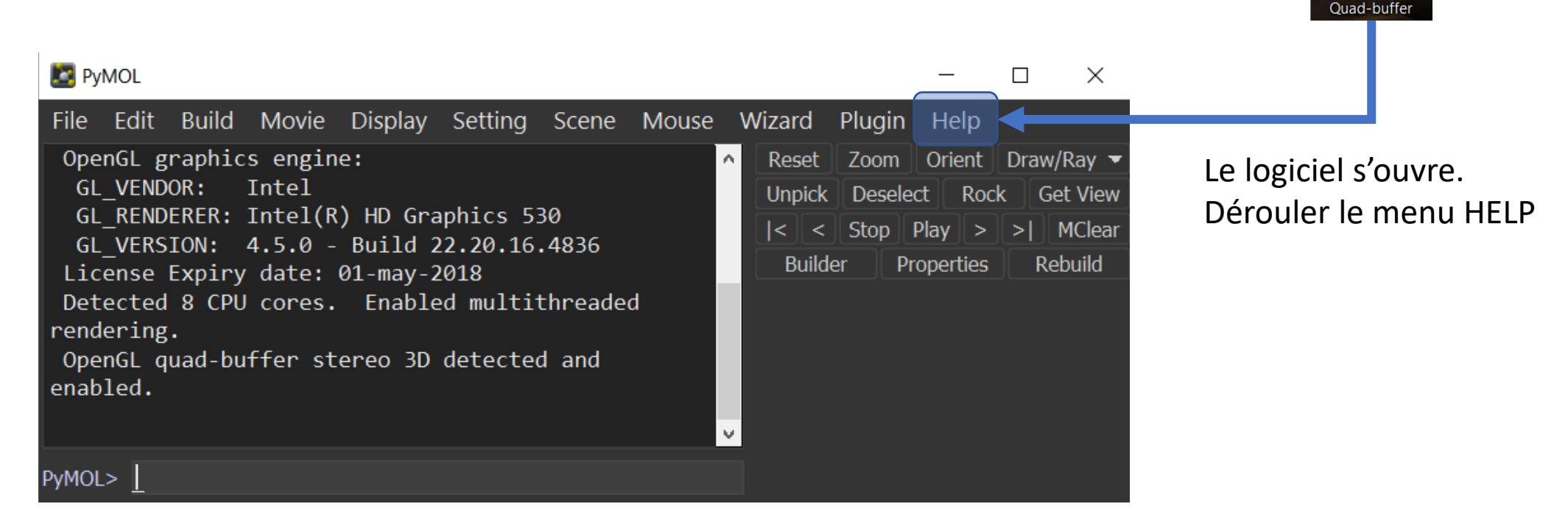

## Lancer Pymol et installer la licence éducation

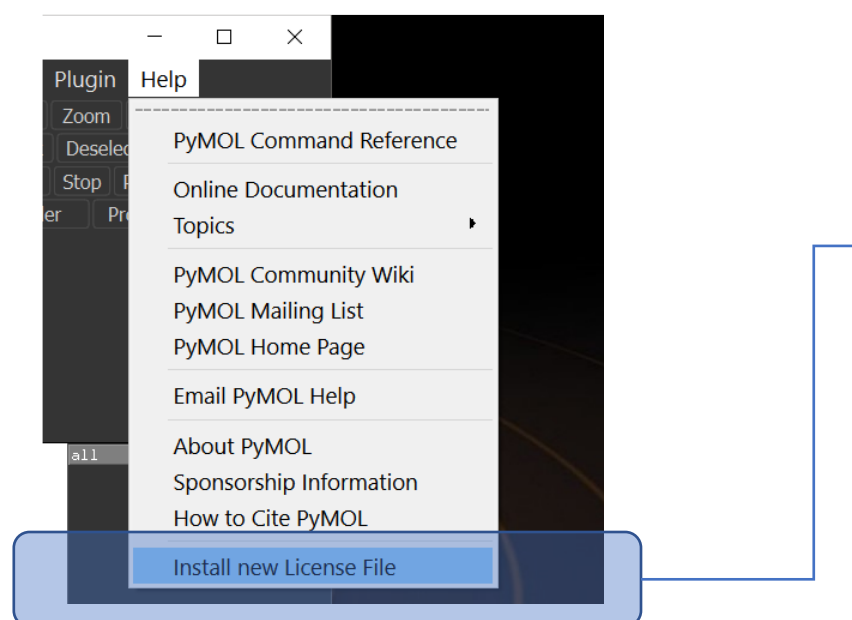

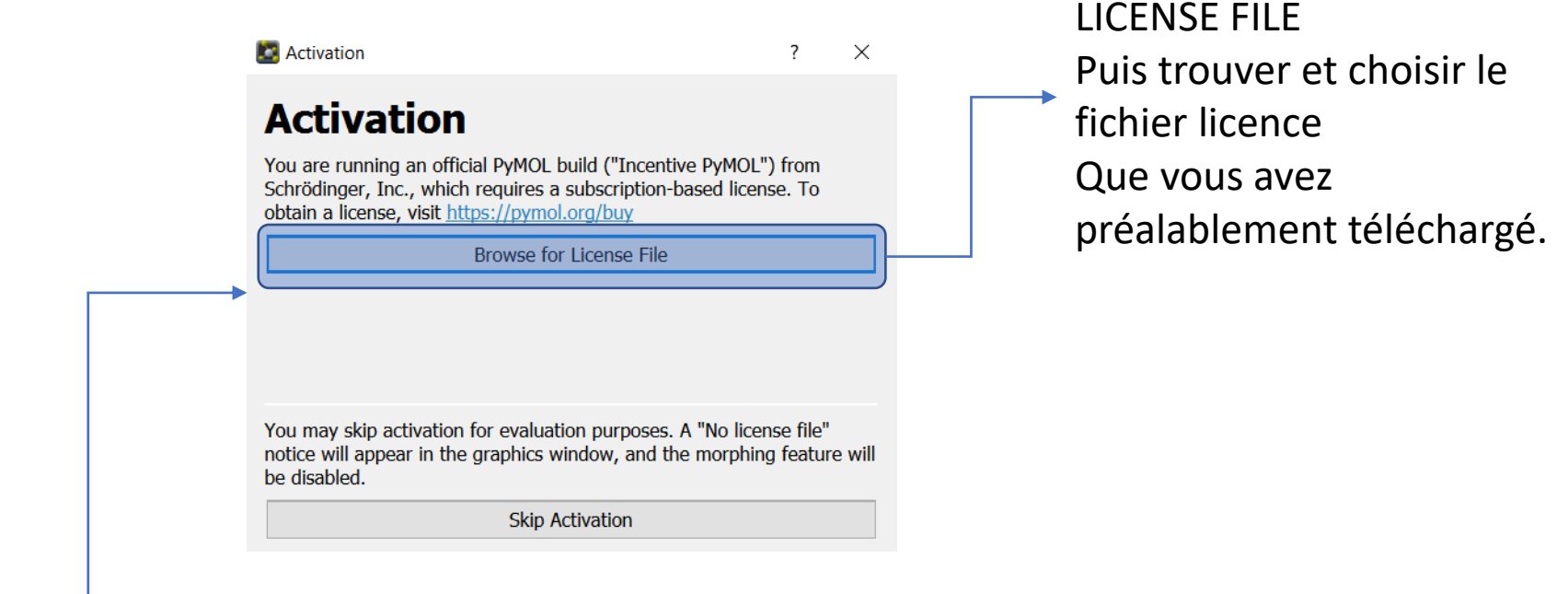

VOUS AVEZ ENFIN TERMINE AVEC MAESTRIA L'INSTALLATION DE PYMOL ET DE SA LICENCE Sans licence, Pymol est fonctionnel, mais il va lui manquer certaines fonctions  $\odot$ 

Cliquer sur : BROWSE FOR

## <span id="page-9-0"></span>Prise de contact avec Pymol

• Pymol est complet et complexe. Néanmoins, ses fonctions fondamentales sont accessibles pour le plus grand nombre dès le lycée (les fonctions avancées elles seront réservées à un usage POST BAC.

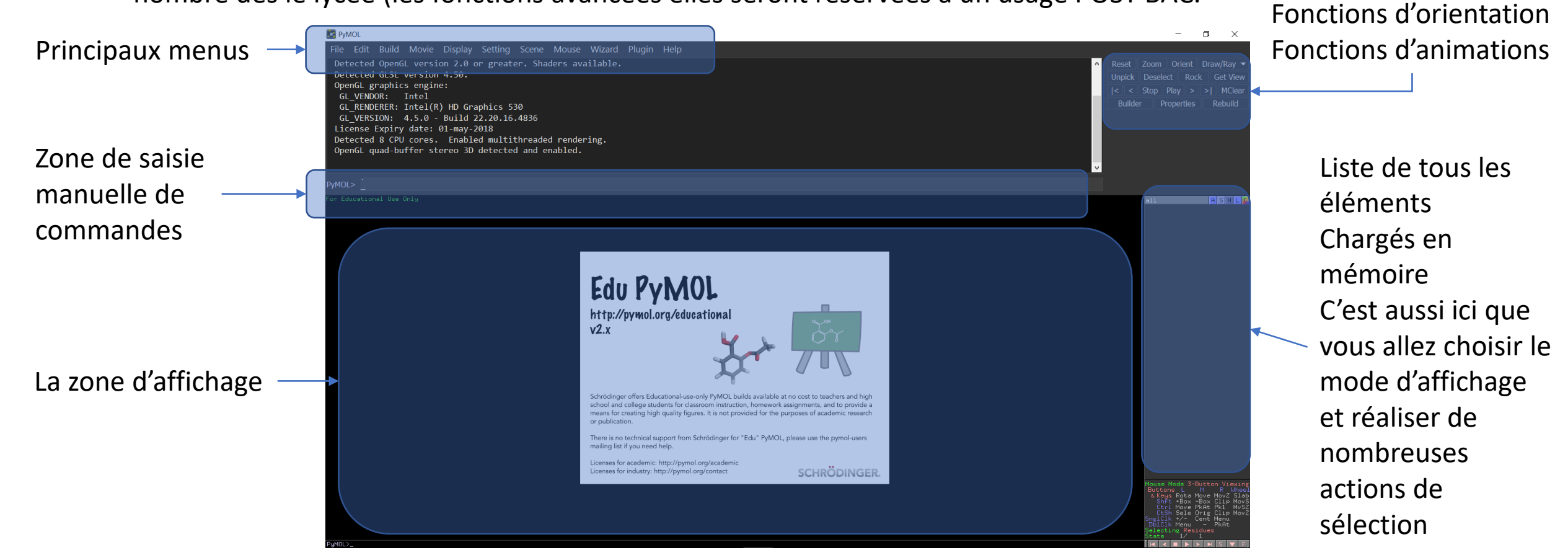

## Premier TP :

- Imaginons que vous souhaitiez faire découvrir la structure d'un petit peptide et montrer à vos élèves qu'il présente une structure spatiale et qu'il est à la base un enchainement d'acides aminés reliés entres eux (c'est parfois déjà tout un programme),
- Je vous propose de partir sur le peptite 1AMC qui se trouve dans la PDB, sa petite taille est un atout  $\odot$
- Nous allons télécharger le peptide (il est possible de l'avoir déjà enregistré sur son disque en cas de réseau « aléatoire »).
- Nous allons afficher la séquence de ce peptide
- Nous allons changer le mode de représentation de ce peptide (carton / sphères / sticks / surface).
- Nous allons masquer les atomes de la chaine principale (pour faciliter la compréhension de la structure)
- Animer ce peptide pour le dérouler en directe et montrer ainsi la « chaine » d'acides aminés.

## TP 1 : Etape 1, télécharger le peptide

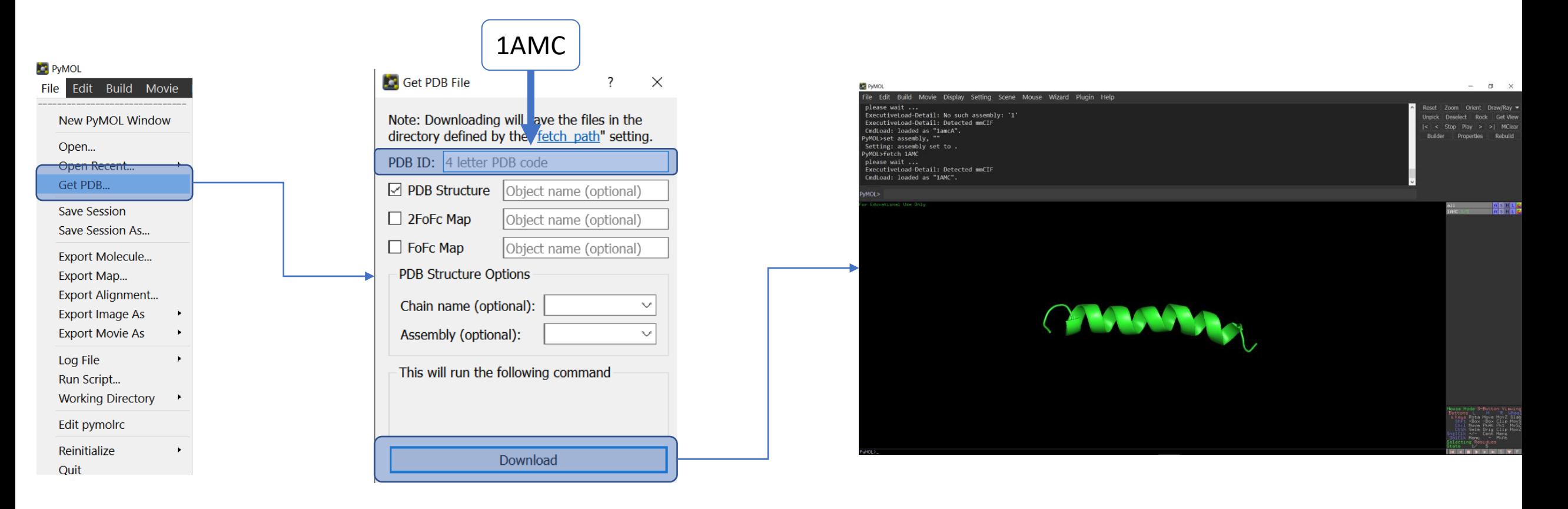

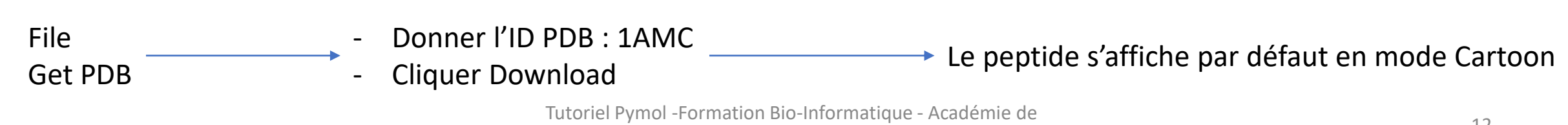

Créteil 2020 - Jean-Pascal Dufour

## TP 1 : Etape 2 : faire bouger le peptide dans l'espace

- En maintenant le clique gauche appuyé, vous aller faire tourner le peptide dans l'espace.
- En maintenant le clique du milieu appuyé, vous aller déplacer le peptide sur l'écran.
- En maintenant le clique droit appuyé et en montant avec la souris, vous dézoomé.
- En maintenant le clique droit appuyé et en descendant avec la souris vous zoomé.

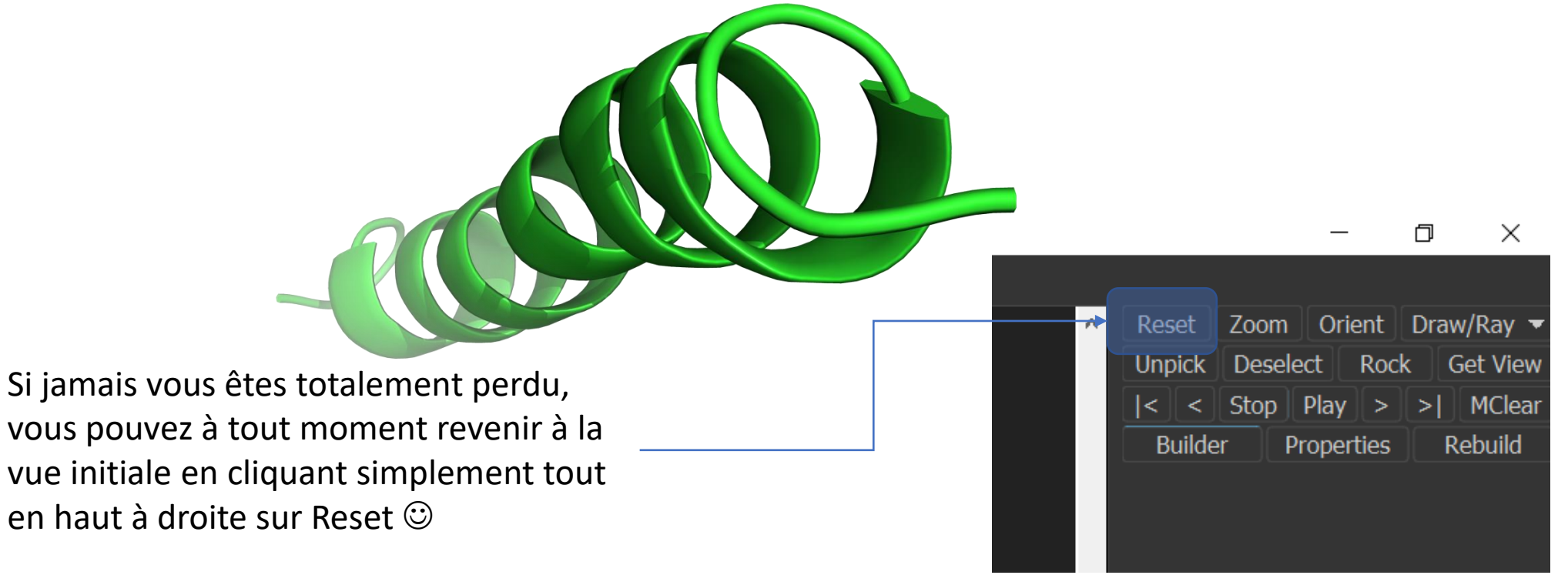

- Pour revenir à la vue initiale je vous laisse faire par vous-même (sinon retourner à la page précédente).
- Notre peptide en mode cartoon n'est pas parlant pour des élèves.
- Nous allons afficher la séquence en aa.
- Nous allons afficher la structure (bâtons et sphères) des aa .

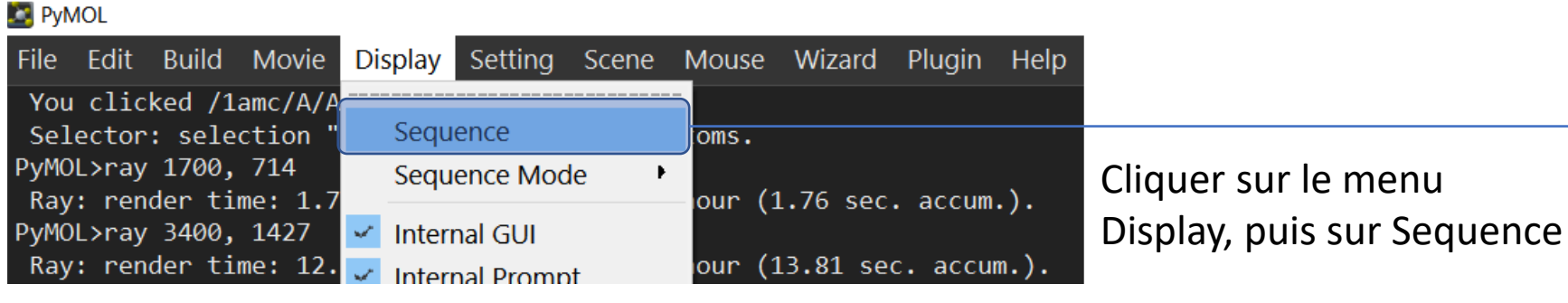

Dans la fenêtre d'affichage, en haut a gauche La séquence apparait (Hélas pour l'instant codée sur une lettre) Je vous rassure, nous allons basculer sur le codage à 3 lettres  $\odot$ 

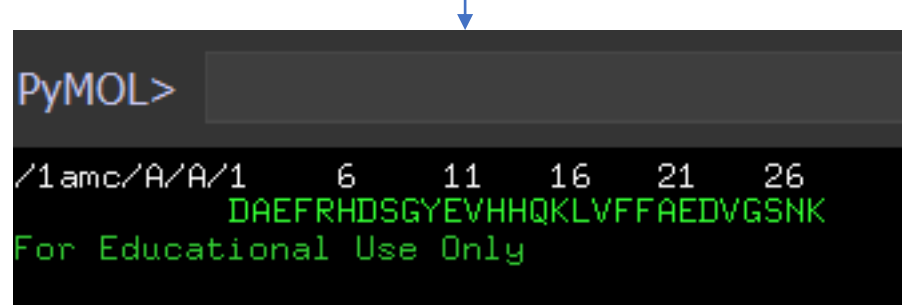

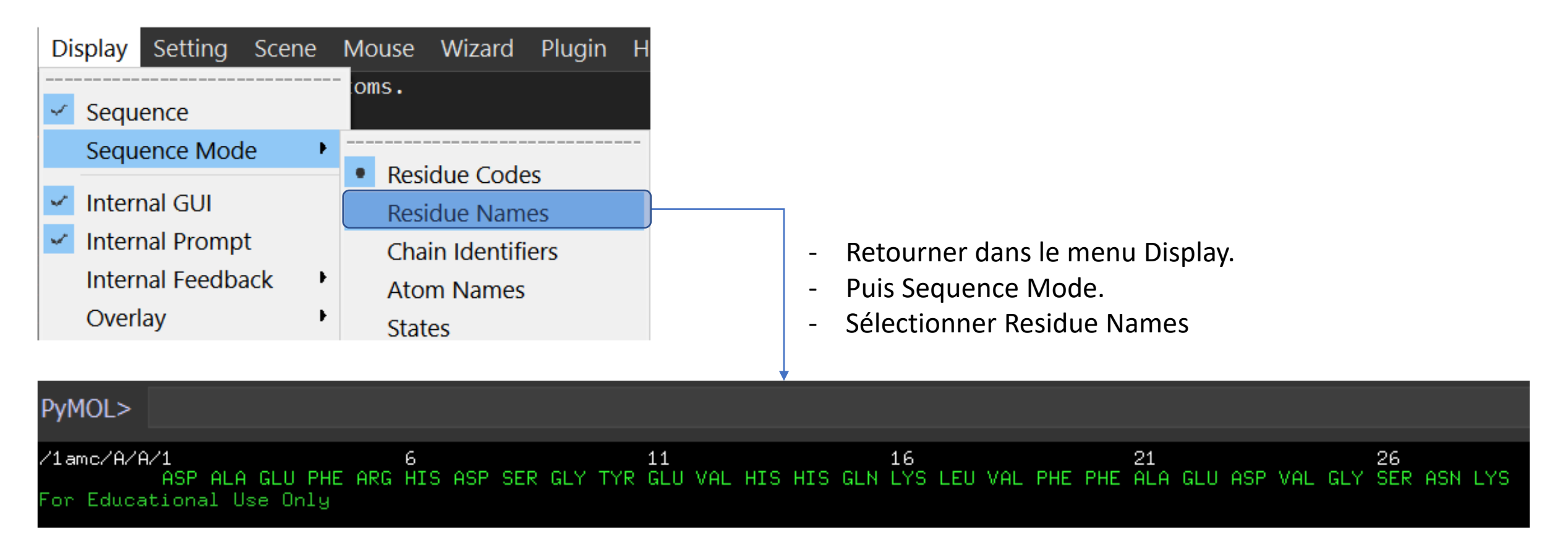

Le résultat immédiat est l'affichage de la séquence peptidique avec le code à 3 lettre de chaque aa. Vous comprenez je pense dès maintenant, l'utilité de commencer par travailler sur un peptide de 28 aa  $\odot$ 

- Pour afficher rapidement la structure des aa en plus de l'actuel affichage cartoon nous allons utiliser la ligne de commandes de Pymol :
- Vous allez devoir copier le texte ci-après (simple copier coller attention à faire ligne par ligne) :

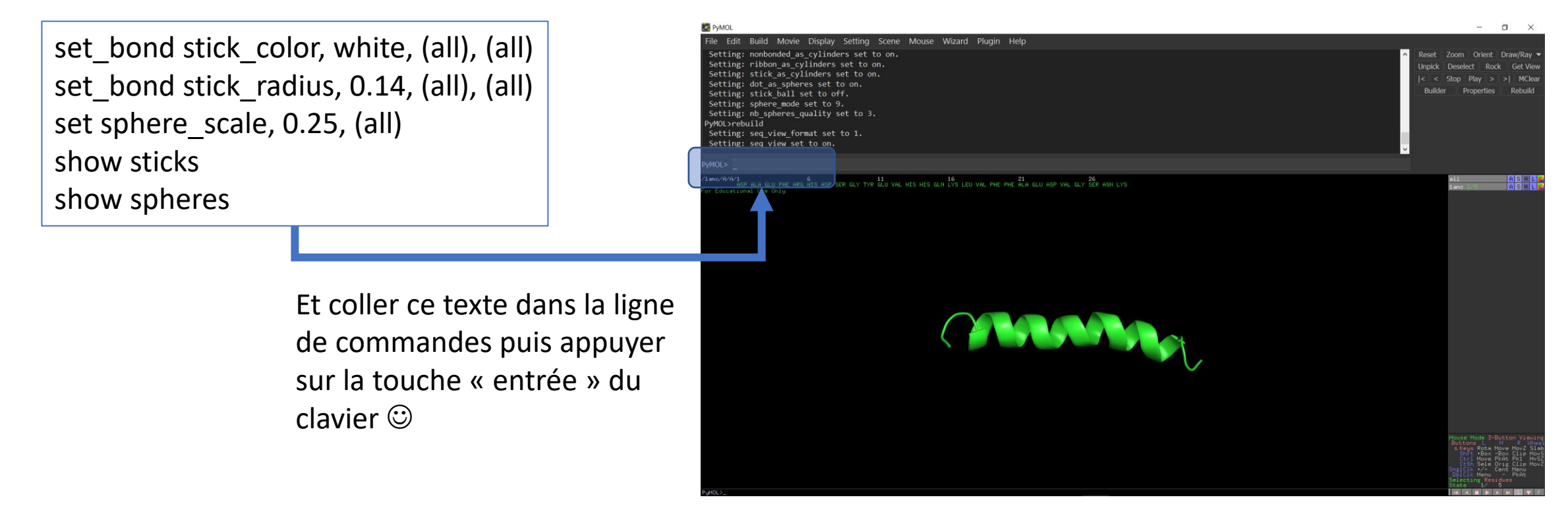

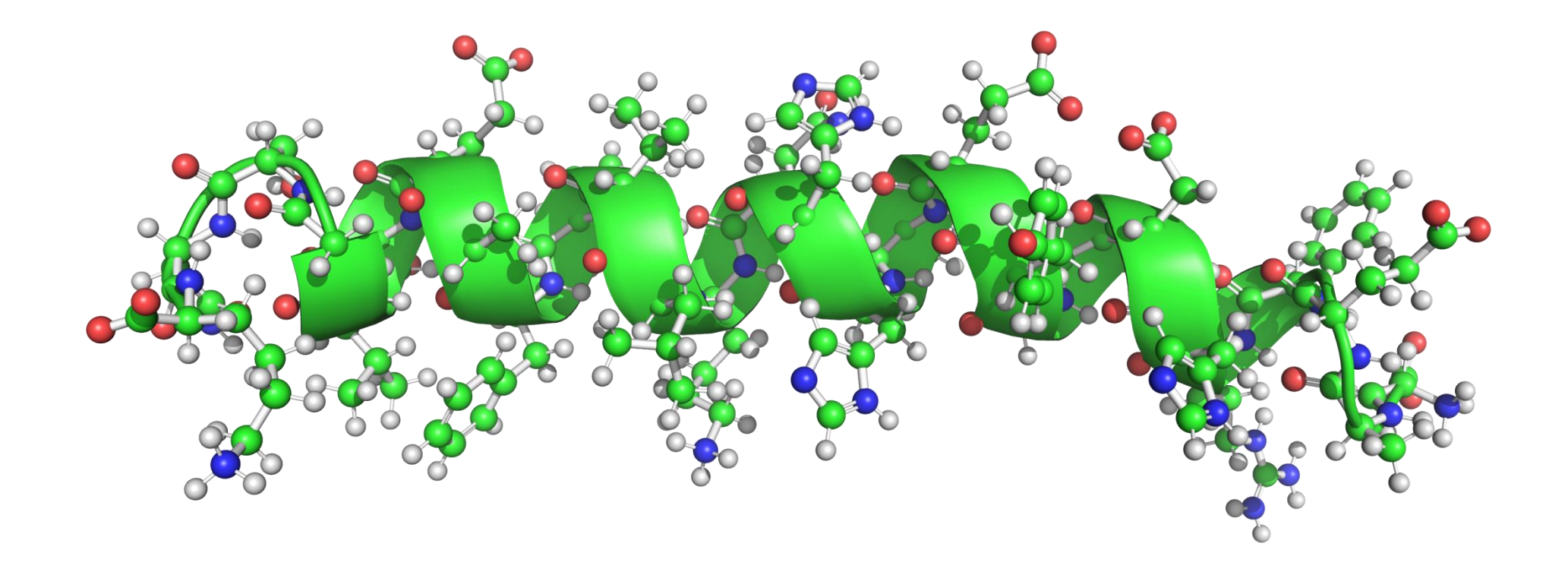

Vous obtenez alors les détails des acides aminés en plus du mode CARTOON, vous pouvez bouger le peptide pour bien voir chaque acide aminé.

# TP  $1:$  Etape  $4:$  Où l'on fait le ménage  $\odot$

- Trop d'atomes tue la compréhension, nous allons donc découvrir comment masquer les atomes de la chaîne principale tout en conservant les atomes des chaines latérales.
- A la droite de l'écran, vous avez une colonne qui doit contenir pour le moment 2 lignes :

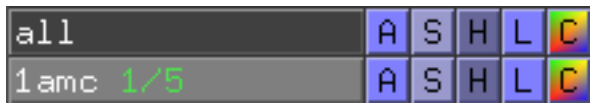

- La première ligne all permet d'agir sur tous les objets (molécules) que vous aurez chargés dans pymol.
- La seconde se nomme 1amc et donc ne concerne que l'objet 1amc, notre peptide favoris du jour  $\odot$
- Nous n'avons pour le moment qu'un seul peptide, donc, all = 1amc et inversement.

A : déroule le menu des « ACTIONS » ➔ ce que vous pouvez faire sur votre peptide (et on peut en faire des choses…) S : déroule le menu « SHOW » ➔ que voulez vous montrer (la vue cartoon et/ou la vue sphères et/ou la surface ….) H : déroule le menu « HIDE » ➔ que voulez vous cacher (la vue cartoon, et/ou la vue sphère ….) L : déroule le menu « LABEL » → quelles informations souhaitez vous afficher sur les atomes / les aa (charge, poids, volume ...) C : déroule le menu « COLOR » ➔ quelles couleurs, colorier les atomes, les chaines, les aa, le choix est là aussi très (trop) vaste,

# Bien comprendre la « philosophie » Pymolienne  $\odot$

- Dans pymol, chaque objet (tel notre 1amc) peut être représenté de multiples manières. Chaque représentation une fois activée va se superposer à celle(s) précédemment affichée(s)
- Nous utilisons déjà cela, car depuis le début nous avons rajouté la représentation en « boules et tiges) à la représentation « CARTOON »,
- Allons plus loin, et rajoutons la SURFACE du peptide :

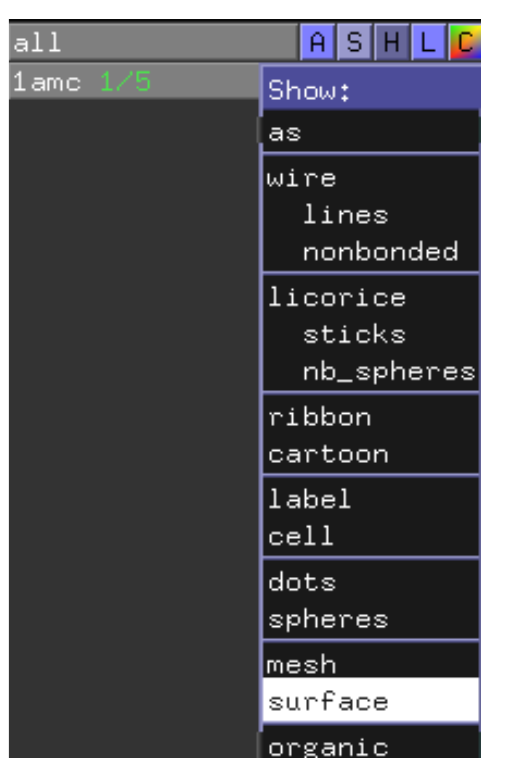

Pour afficher la surface de 1amc :

- Vous voulez afficher, donc cliquer sur le S (de la ligne 1amc),
- Sélectionner « surface » et cliquer dessus.
- Pymol va calculer la surface externe du peptide
- La surface est de base opaque, vous ne voyez donc plus les détails de 1amc

Tutoriel Pymol -Formation Bio-Informatique - Académie de Créteil 2020 - Jean-Pascal Dufour

# Bien comprendre la « philosophie » Pymolienne  $\odot$

- Vous ne voyez plus que la surface, cependant, toutes les autres représentations précédentes restes affichées (bien que non visibles).
- Pour se « débarrasser » de la surface, c'est avec le menu H « HIDE » que cela va se passer :

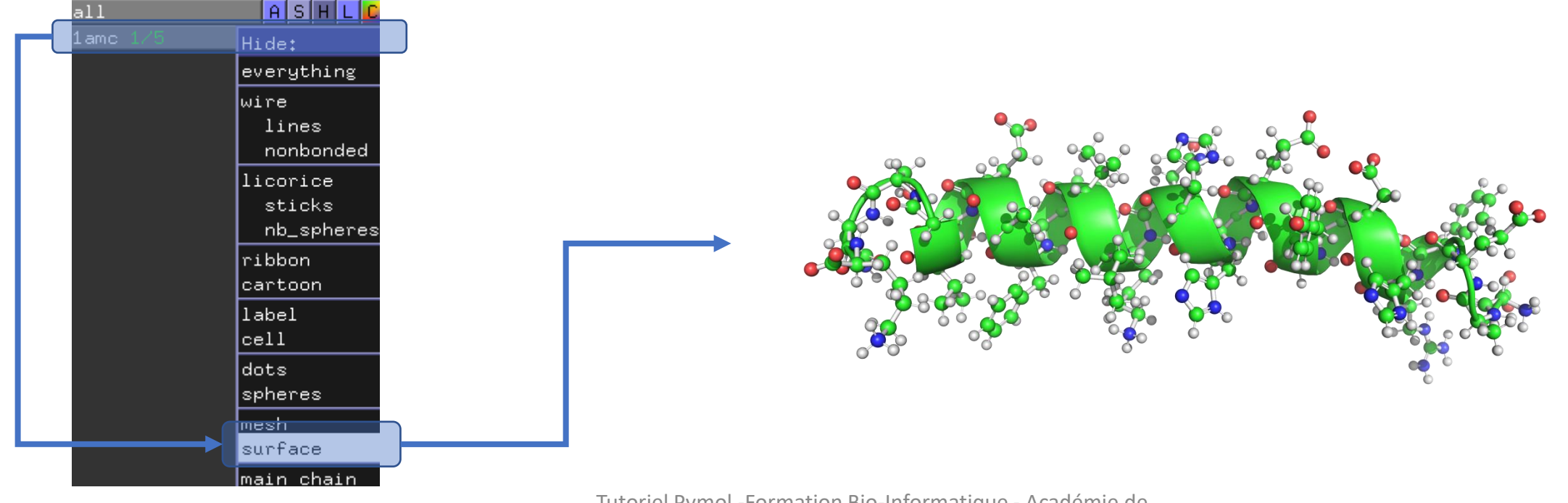

# TP 1 : Etape 4 : Où l'on fait le ménage  $\odot$

- Si vous avez bien appréhendé la manière qu'à Pymol de gérer les représentations, je vous invite à masquer la chaine principale de 1amc (c'est-à-dire les atomes impliqués dans les liaisons peptidiques),
- Vous devriez obtenir la représentation suivante :

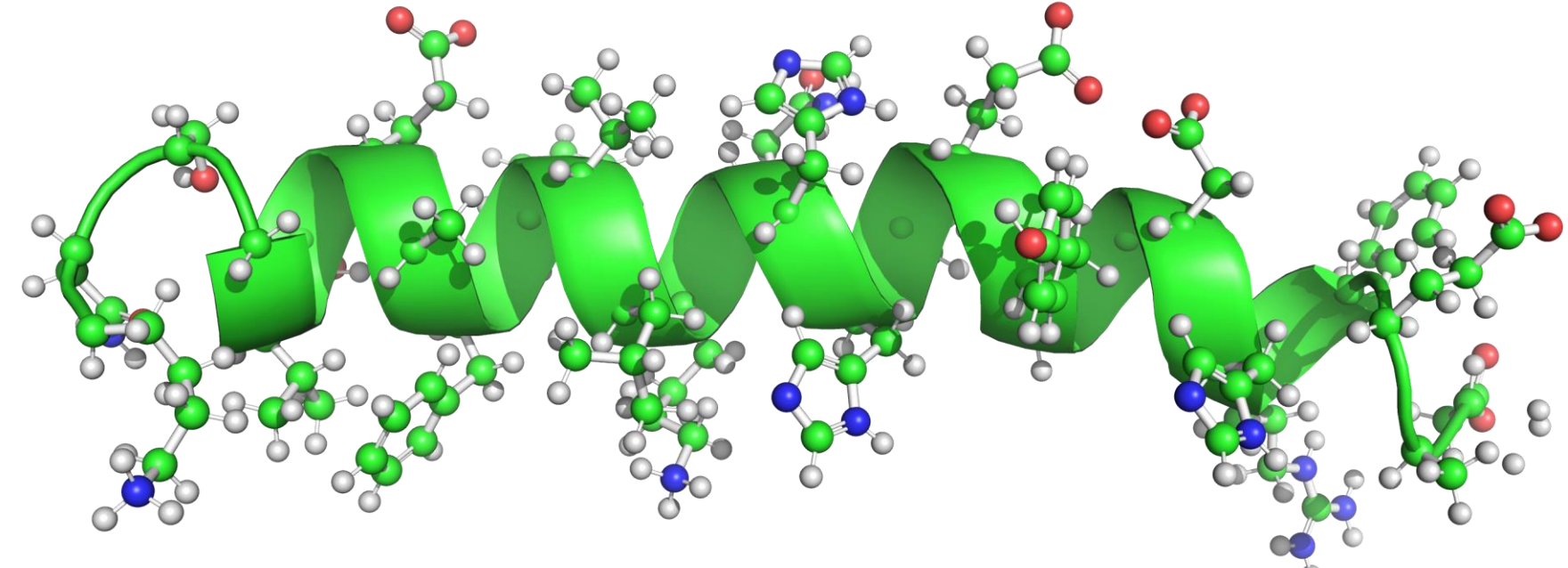

- Vous pouvez constater, que seules les chaines latérales sont restées visibles.
- Cela facilite grandement la compréhension de la structure (en première approche).

## TP 1 : Etape 5 : Où l'on peaufine le nettoyage

- Pour faciliter encore la visibilité, nous allons abandonner l'affichage CARTOON, mais à la place, faire appel à l'affichage RIBBON (je vous laisse réaliser seul cette étape) :

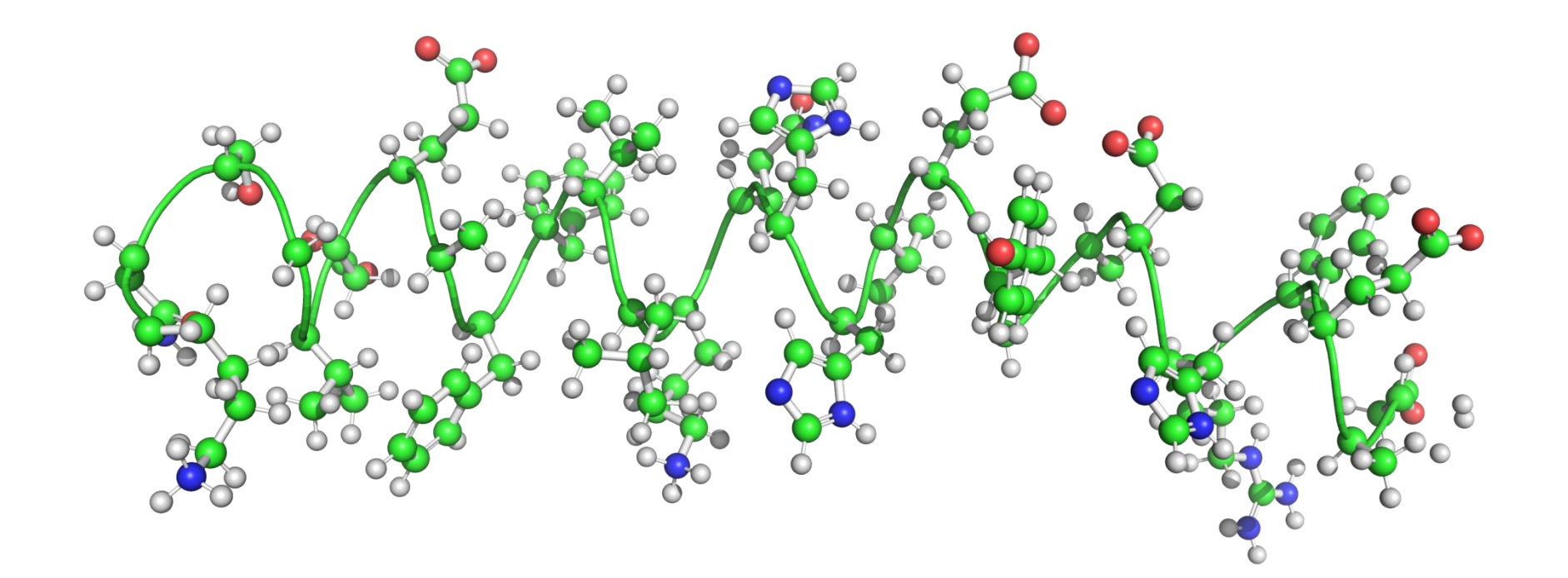

# TP 1 : Etape 6 : Où l'on va enfin animer tout ce petit monde

- Informer Pymol, que l'on souhaite utiliser la souris en mode Motions (pour déplacer les atomes)

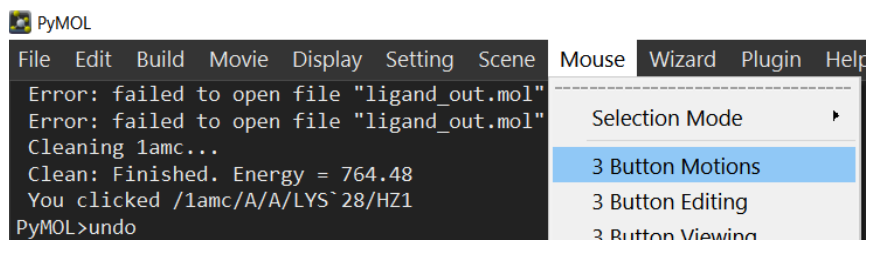

- Activer l'interface Builder : c'est un nouveau panneau d'outils qui permet comme son nom l'indique la fabrication (dessin) de molécules, mais aussi, et surtout pour nous, ce que Pymol appel le Sculpting de la molécule. Pour cela cliquer sur Builder (en haut à droite) :

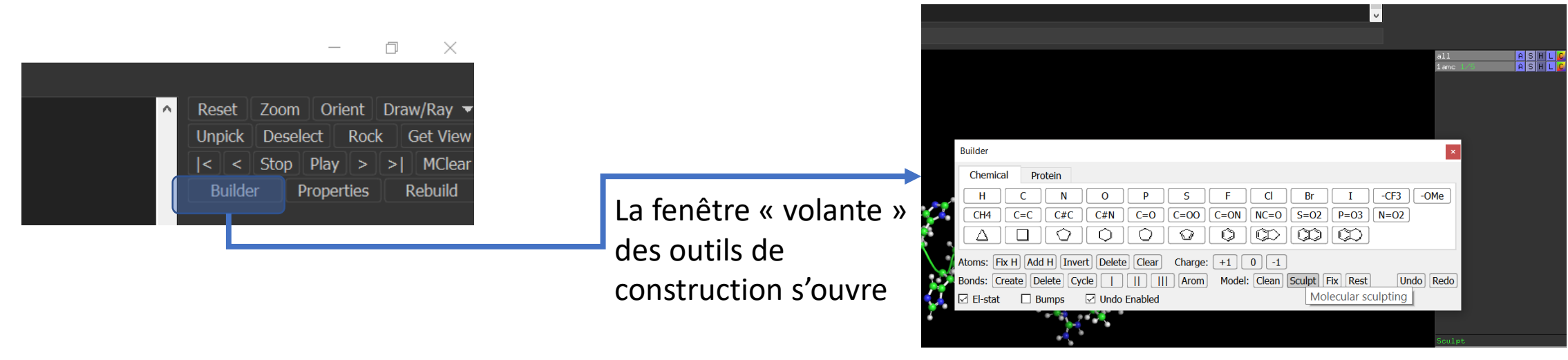

Tutoriel Pymol -Formation Bio-Informatique - Académie de Créteil 2020 - Jean-Pascal Dufour

## TP 1 : Etape 6 : Où l'on va enfin animer tout ce petit monde

- Dans la fenêtre « volante » cliquer simplement sur « Sculpt » puis fermer cette fenêtre (qui bouche pour le moins la vue  $\circledcirc$ ).

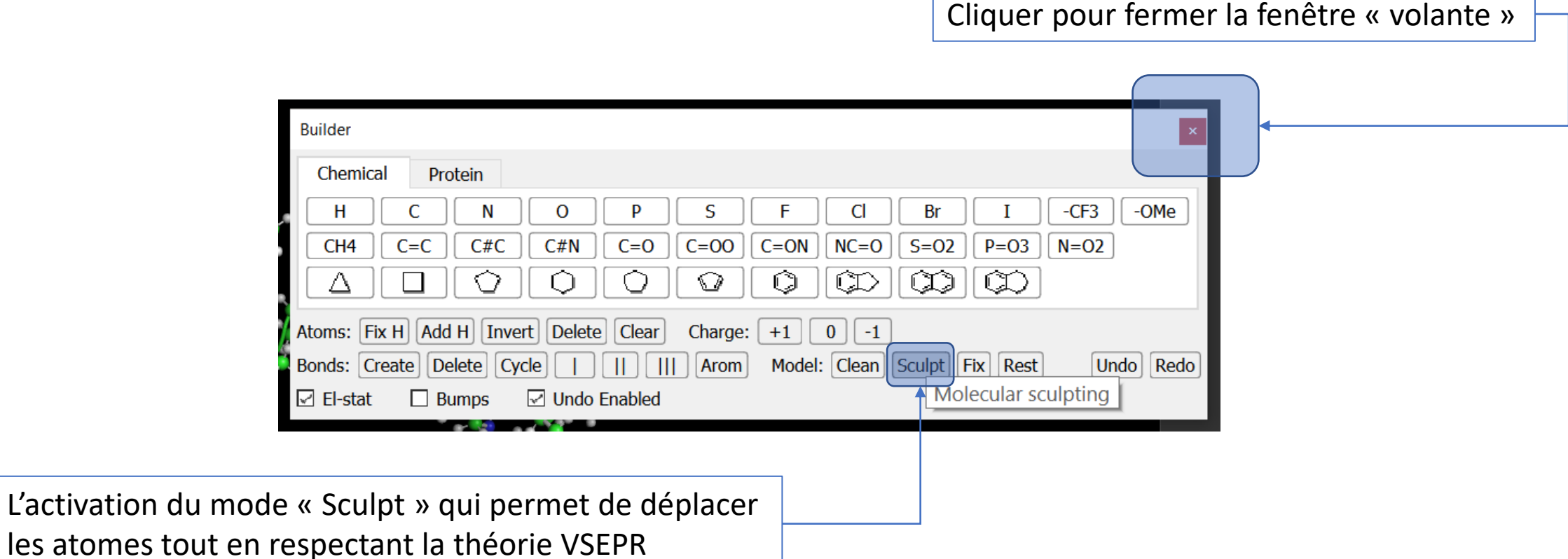

## TP 1 : Etape 6 : Où l'on va enfin animer tout ce petit monde

- Déplacer tout le peptide vers la droite ( clique central et mouvement de souris vers la droite).
- Pour « prendre » un atome et le bouger (et entrainer tous les atomes liés en même temps), clique gauche sur l'azote de la LYS (azote le plus à gauche du peptide) et en même temps la touche CTRL du clavier.
- Vous pouvez dès maintenant déplacer vers la gauche cet atome, et tout le reste du peptide va suivre et se déplier progressivement.

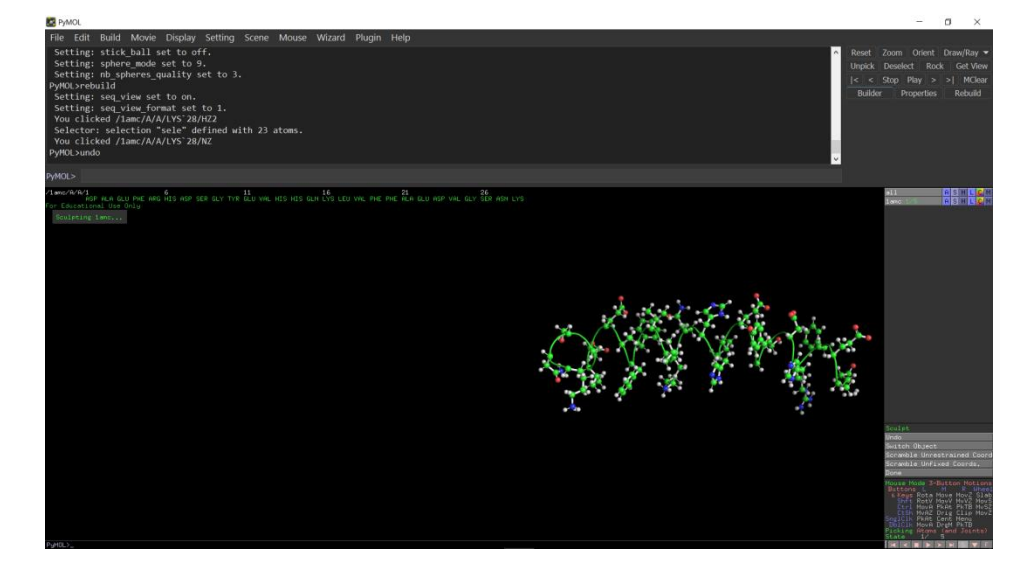

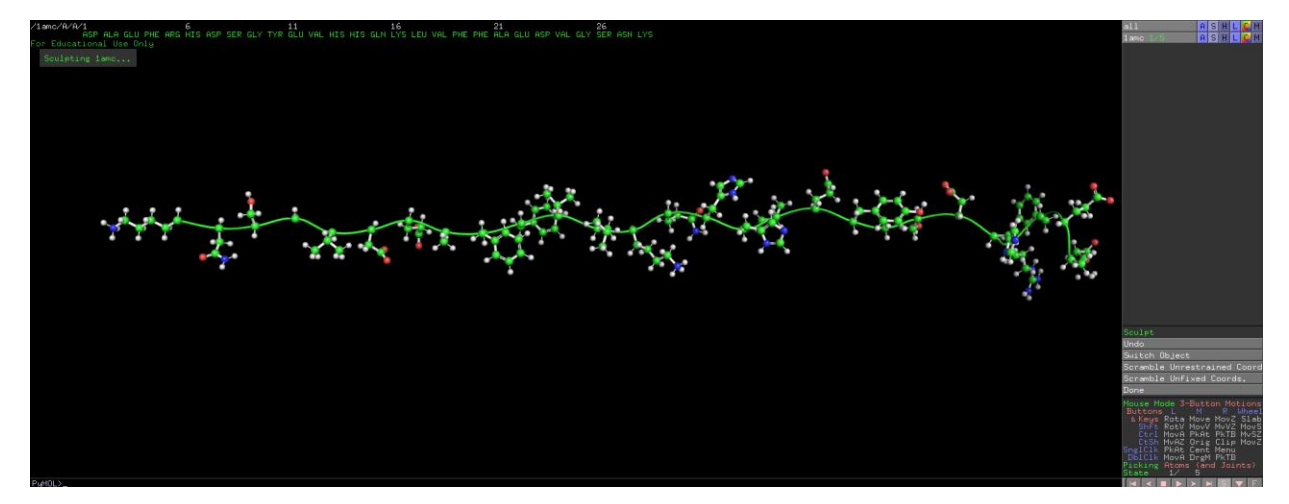

Vous avez déroulé le peptide et pouvez maintenant bien montrer chaque chaine latérale

## Second TP :

- Nous allons nous attarder sur l'hémoglobine :
	- Gérer les molécules de solvant.
	- Mise en évidence des interactions entre molécules.
	- Sélectionner spécifiquement certaines AA (Hydrophobes / Hydrophiles).
	- Détecter des cavités.
	- Générer des images en PNG avec FOND TRANSPARENT
	- Et pour finir, provoquer une mutation et observer son effet !

#### TP 2 : Etape 1, télécharger un modèle de l'hémoglobine :

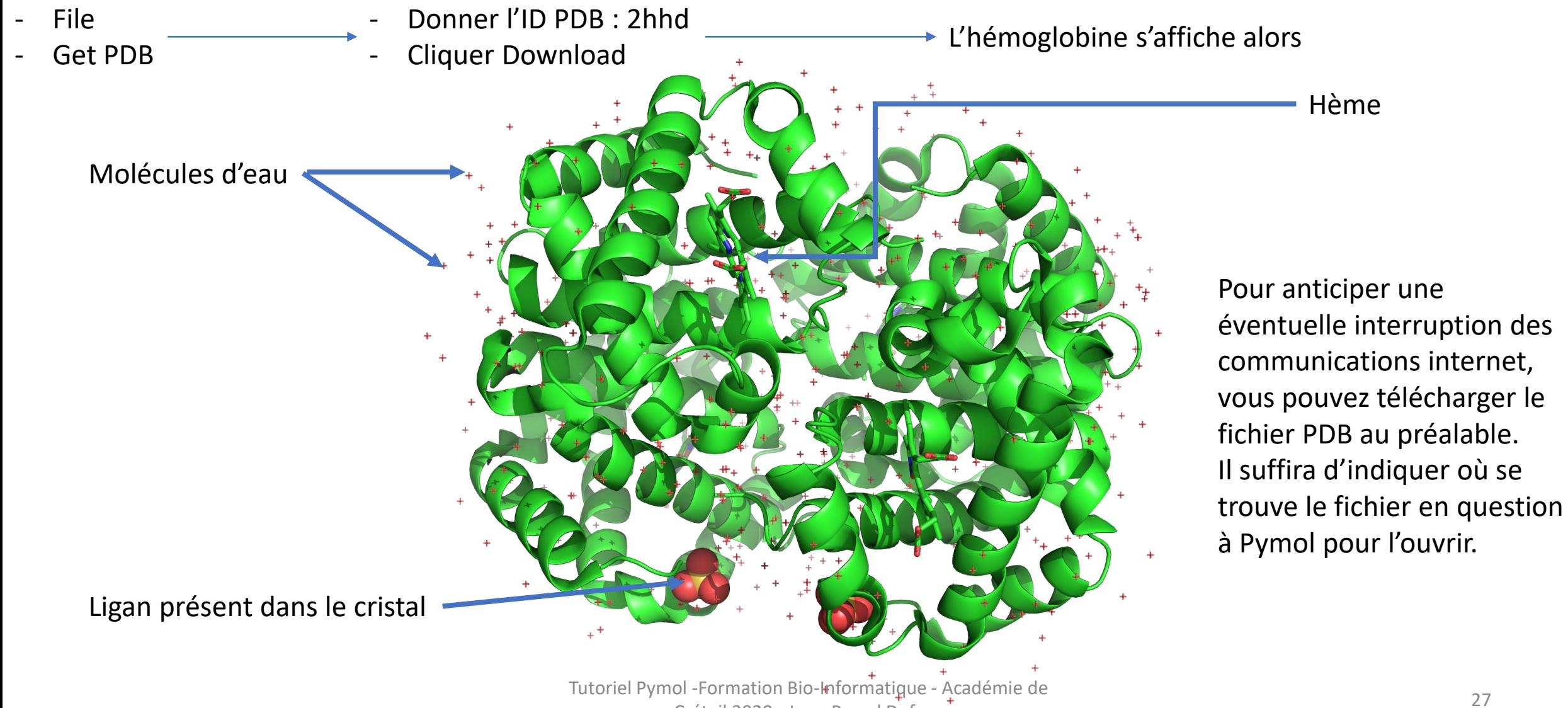

#### TP 2 : Etape 2, mise en évidence de l'eau :

Les molécules d'eau ne sont pas exactement comme nous le souhaiterions. En effet dans le fichier seuls les positions des atomes d'O sont précisées (avec leur orientation), il est donc facile de rajouter les H si besoin.

C'est ce que nous allons réaliser dans un premier temps.

Il est pertinent de bien montrer les molécules d'eau HYROPHYLIE / RAPPORT TAILLE MOLECULE vs PROTEINE.

- 1) Afficher la séquence de la protéine (en réalité cela affiche la séquence de toutes les molécules ou atomes du fichier.
- 2) Se déplacer vers la gauche à l'aide de « l'ascenceur » : après les 4 chaines protéiques, vous trouver HEM : ca c'est les hèmes, SO4 : un ligan puis des O : c'est nos H2O, enfin une partie.
- 3) A l'aide de la souris, sélectionner tous les O : se placer dessus et maintenir clic gauche. Vous pouvez relâcher le clic pour vous déplacer dans la séquence et continuer de sélectionner au fur et à mesure

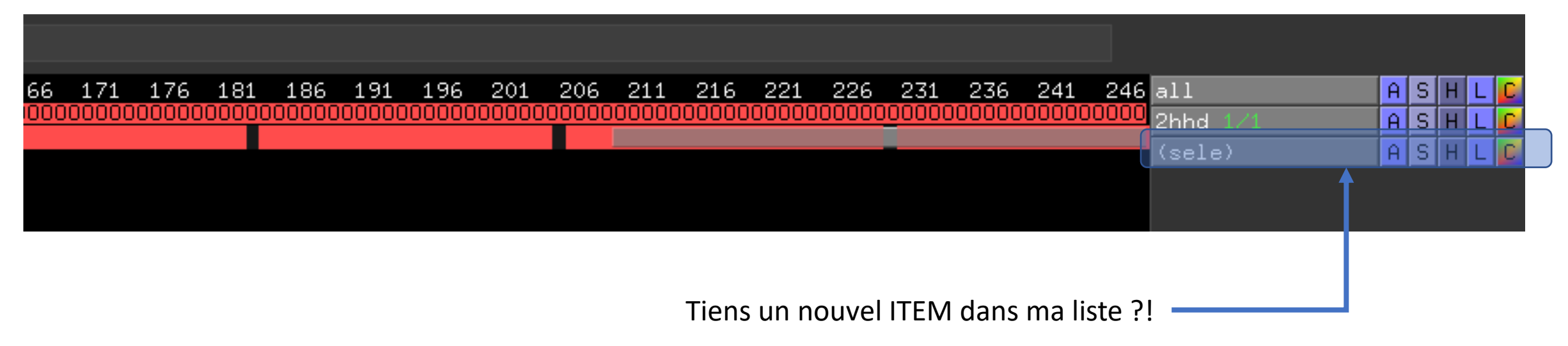

### TP 2 : Etape 2, mise en évidence de l'eau :

Ce nouvel ITEM (sele) est votre sélection : Nous voulons agir sur cette sélection, alors nous allons simplement cliquer sur A (mais le A de la ligne (sele))  $\odot$  car nous ne voulons en aucun cas agir sur autre chose.

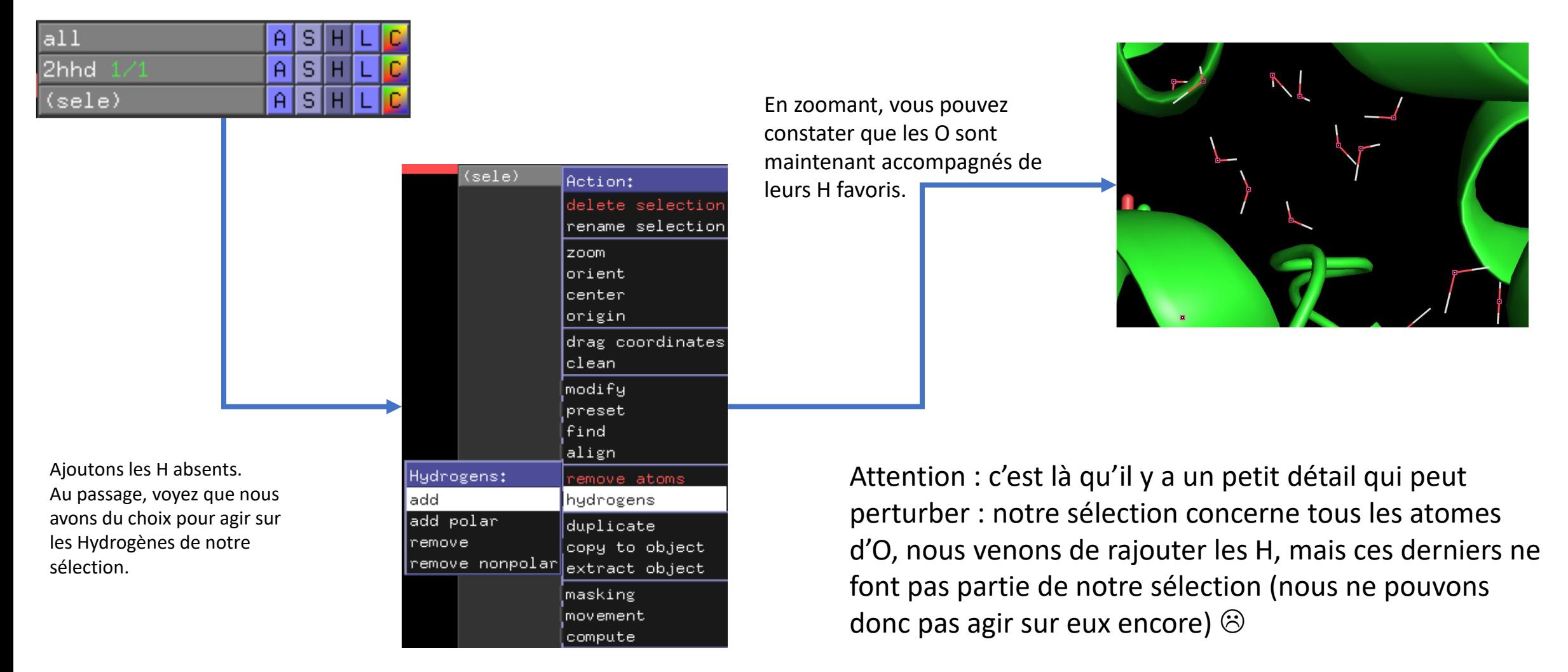

#### TP 2 : Etape 2, mise en évidence de l'eau étendre une sélection:

Vous craignez de devoir sélectionner à la main tous les H ajoutés ! Et bien je vous rassure, ces H sont liés covalament à nos O. nous allons donc « simplement » demander à Pymol d'étendre la sélection en suivant les liaisons

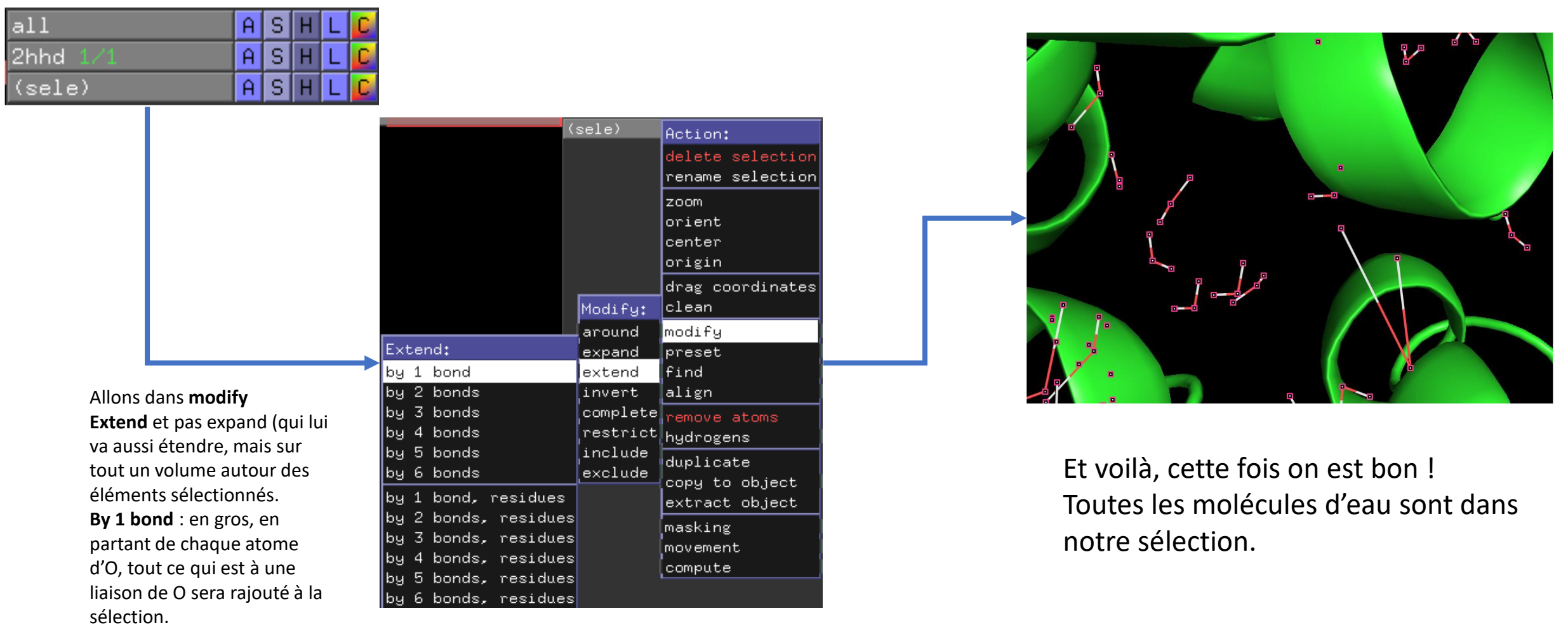

#### TP 2 : Etape 2, mise en évidence de l'eau, appliquer un style d'affichage préprogrammé :

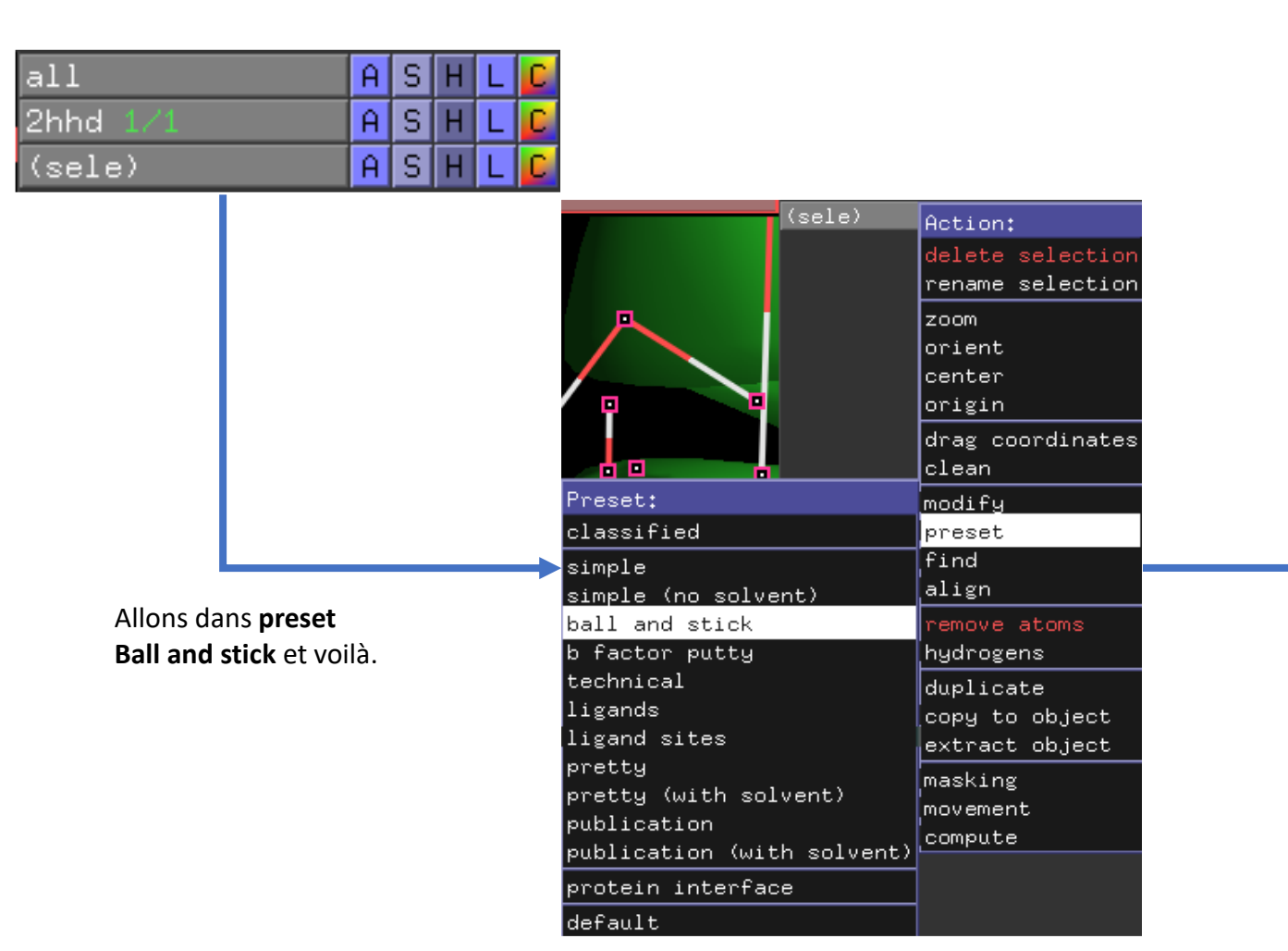

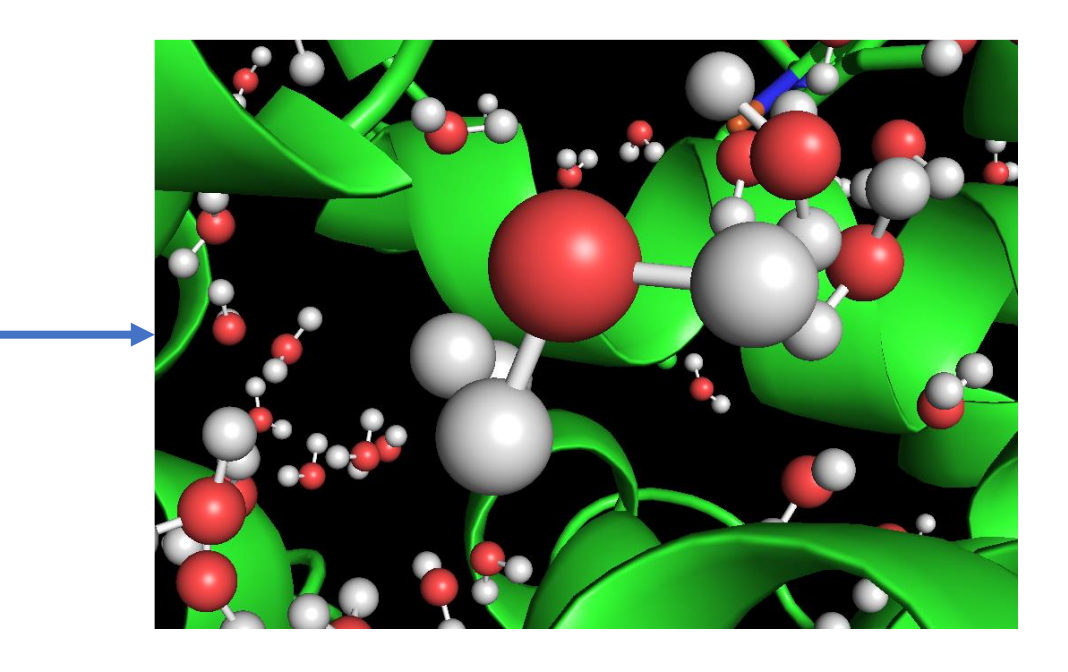

Nos molécules d'eau sont bien visibles. Pour avoir un affichage propre, il est utile de faire disparaitre les marques de sélection (il suffit de cliquer sur (sele) qui doit passer de gris à noir

(sele)

<u> | A SHILL</u>

Tutoriel Pymol -Formation Bio-Informatique - Académie de Créteil 2020 - Jean-Pascal Dufour

(sele)

AISIHILI

#### TP 2 : Etape 2, mise en évidence de l'eau, version rapide :

Vous avez trouvé cela fastidieux ? Et bien oui ! Heureusement Pymol vous offre des fonctions automatiques pour sélectionner le solvant, d'un seul clic, et agir sur toutes les molécules d'un seul coup

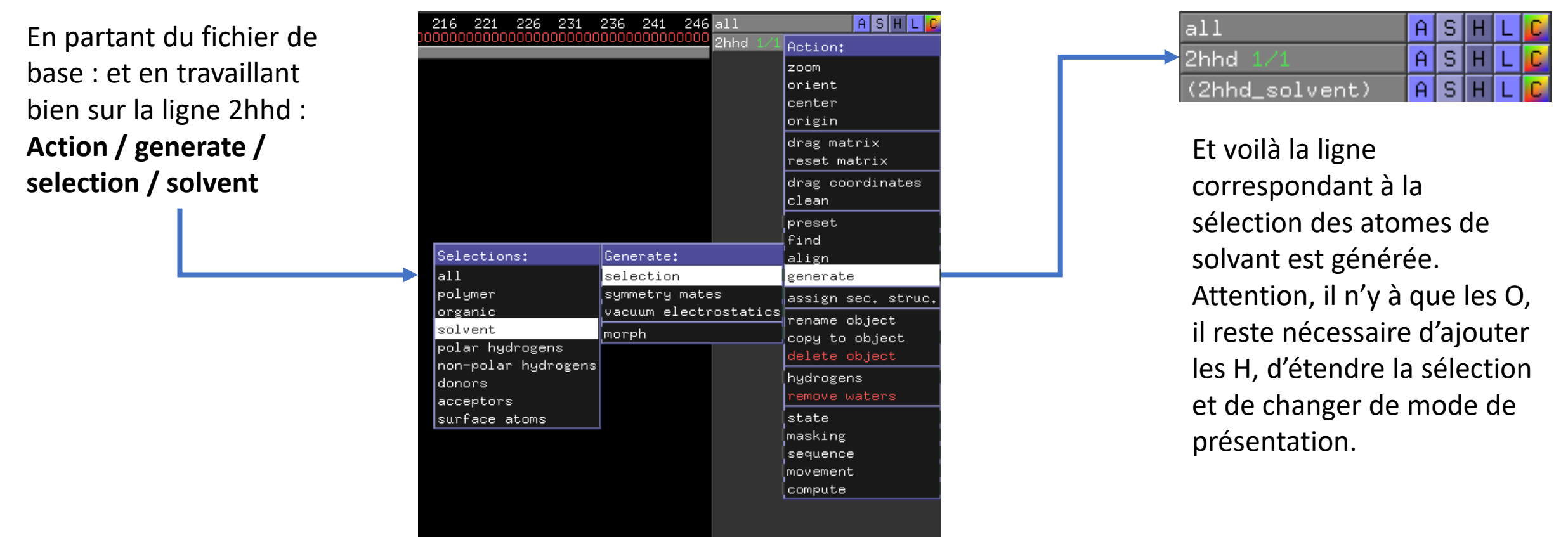

Attention : Pymmol n'est pas devin, il ne peut réaliser ces actions que si les informations sont dans le fichier PDB. Si c'est toujours le cas dans les fichiers venant de la PDB, il n'en va pas de même pour des fichiers produits par d'autres logiciels !

Tutoriel Pymol -Formation Bio-Informatique - Académie de

Créteil 2020 - Jean-Pascal Dufour

#### TP 2 : Etape 2bis J'allais oublier les interactions :

En agissant sur la ligne qui correspond à la sélection des molécules de **solvent** : **Action / find / polar contacts / to any atoms**

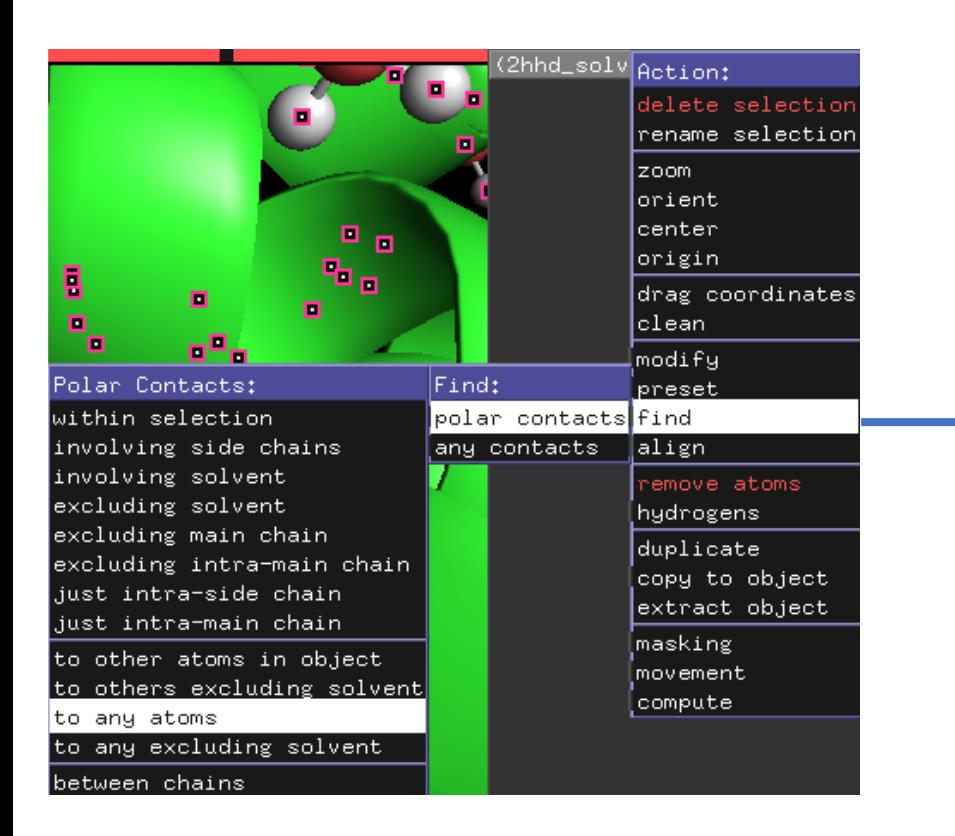

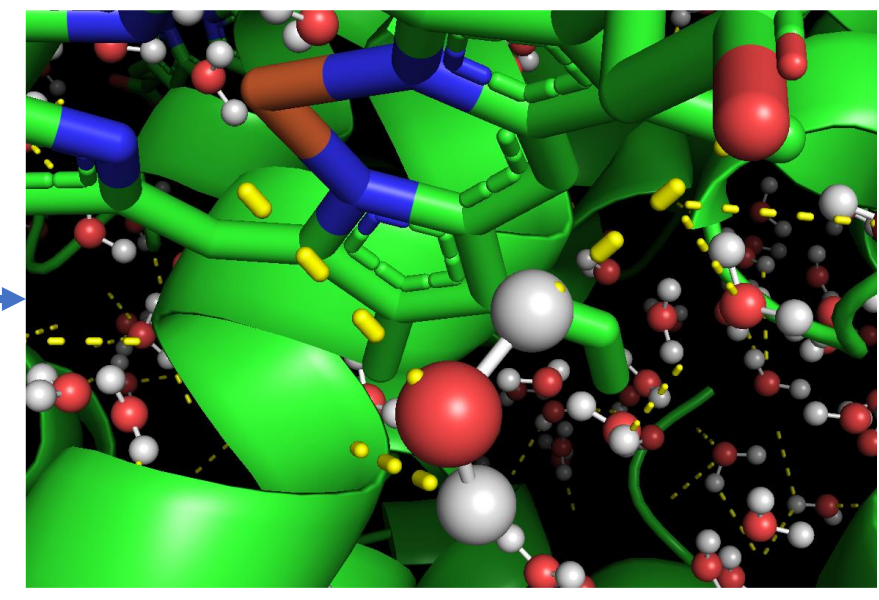

Les contacts polaires sont détectés entre notre sélection (les molécules de **solvent**), et tous les autres atomes (donc eux inclus). Plusieurs lisions H semblent pointer dans le vide, c'est que nous n'avons pas affichés les atomes en détail sur notre protéine.

Pas de fonction automatique, mais une TOUTE petite ligne de commande :

Nous allons demander à Pymol de nous créer une sélection faite à partir de tous les résidus hydrophobes.

Le résultat dépendra donc uniquement de ce que vous lui demander car nous allons lui dire explicitement qui nous voulons : Hydrophobes : ala val ile leu phe met trp tyr

Cas particuliers : gly pro cys

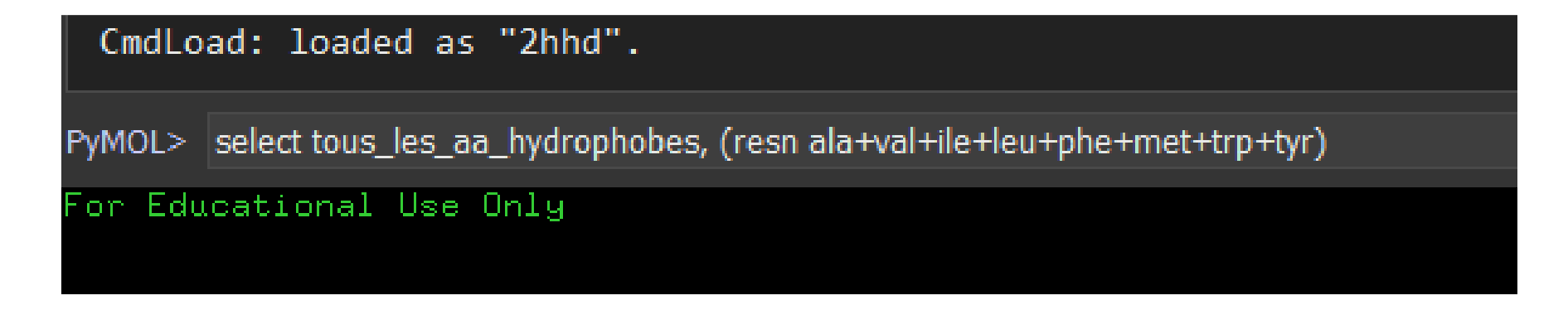

Dans cet exemple : je demande à Pymol de faire une sélection qui va se nommer tous\_les\_aa\_hydrophobes (Pymol n'aime pas les espaces) la virgule est importante, entre parenthèse **resn** indique à pymol que je veux sélectionner des résidus par leur « nom », et ensuite simplement le « nom » de tous les résidus que je souhaite sélectionner)

Appuyer sur ENTREE et le tour est joué !

Pymol vous informe docilement que le travail est réalisé, et qu'il à sélectionné pour vous 1976 atomes

PyMOL>select tous les aa hydrophobes, (resn ala+val+ile+leu+phe+met+trp+tyr) Selector: selection "tous les aa hydrophobes" defined with 1976 atoms.

Une nouvelle ligne est ajoutée à droite de votre écran, la ligne correspondant à la sélection qui vient de se faire.

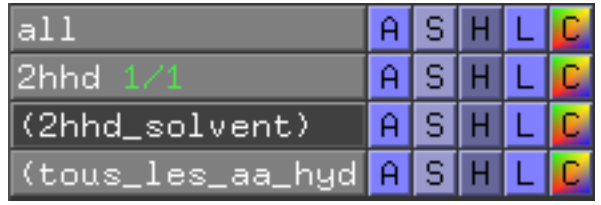

Je vous laisse choisir une couleur spéciale pour cette sélection et l'appliquer. Personnellement, j'opte pour le orange.

Le résultat devrait être :

#### Appuyer sur ENTREE et le tour est joué !

L'hémoglobine n'est peut être pas la plus intéressante des protéines pour ce petit jeux, quoi que …

Nous avons une sélection des AA hydrophobes, il serait judicieux de disposer aussi d'une sélection des AA hydrophiles.

Dans une logique très manichéenne, ce qui n'est pas hydrophobe est hydrophile (hautement discutable !)

Mais utile pour mon TP  $\odot$ 

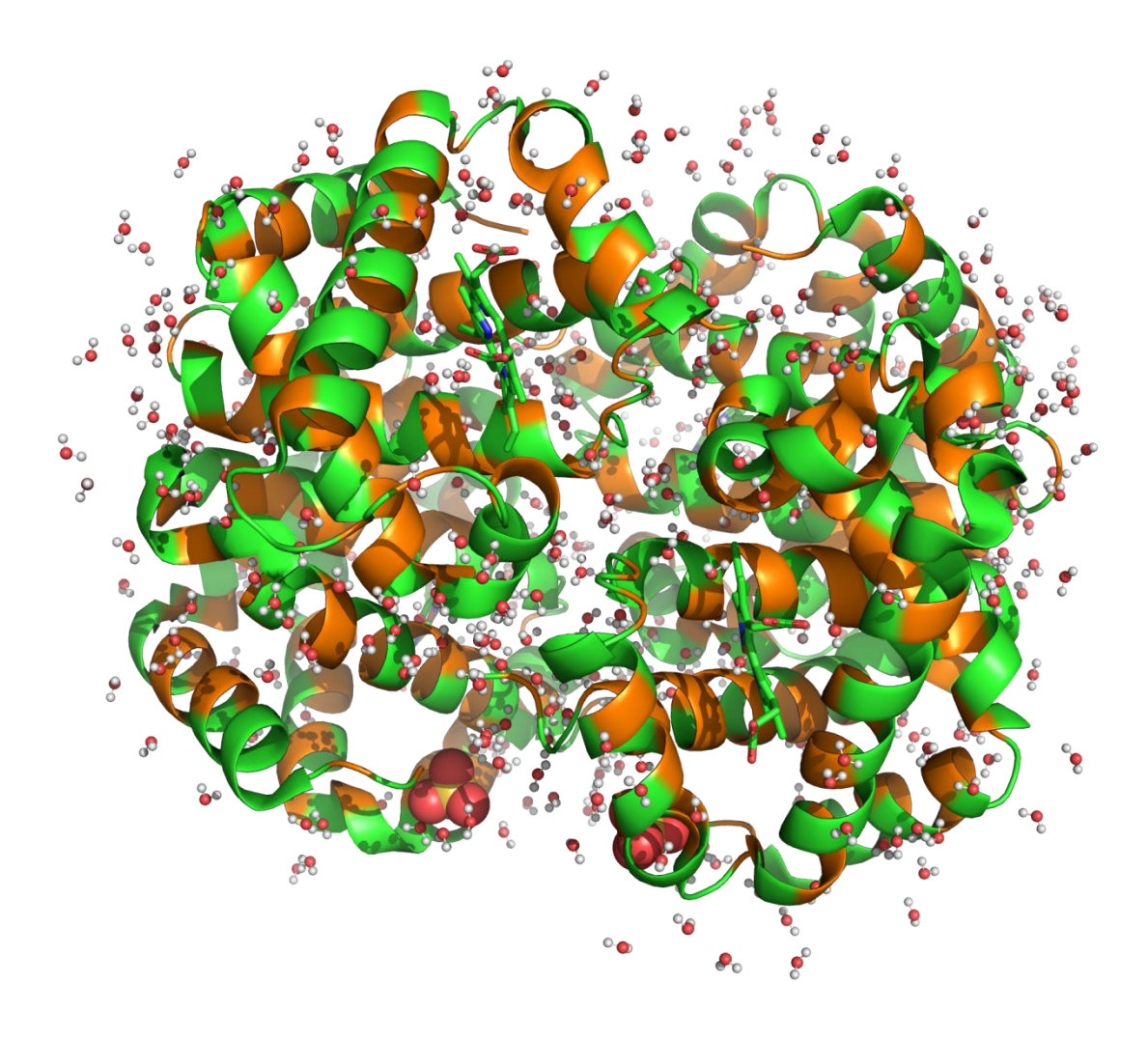

Selon cette logique donc, les AA hydrophiles c'est tous les autres AA, donc l'inverse de mon actuelle sélection.

Et bien cela aussi, il est possible de le faire facilement via Pymol

- 1) Nous allons créer une autre sélection qui sera copie de nos AA hydrophobes.
- 2) Nous allons « inverser » cette sélection et demander de sélectionner l'inverse parmi les AA.

Attention, Pymol proposera aussi de sélectionner l'inverse parmi tous les atomes !

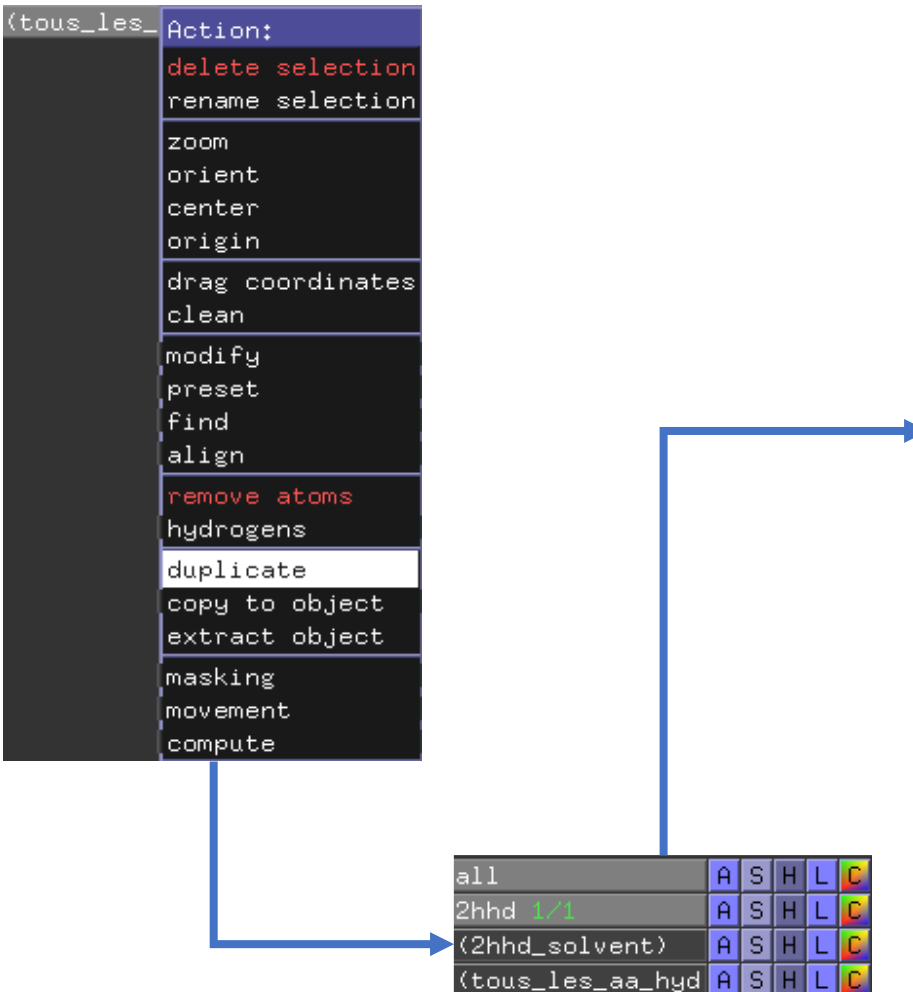

 $\text{sel}01)$ 

**Als** 

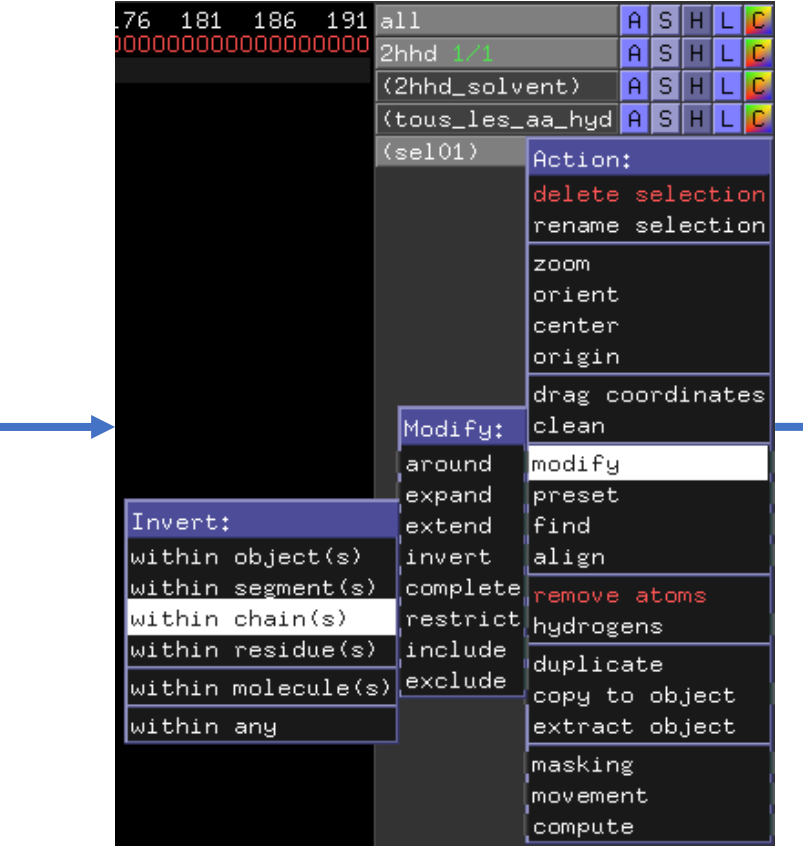

Votre copie de tous\_les\_aa\_hydrophobes qui s'appelle sel01 est donc maintenant une sélection de tous les autres AA parmi vos chaines (peptidiques). Il reste à renommer cette sélection

- 61 - 66 - 71 - 76<br><mark>(VK</mark>AHGKKVLCAFSDGLAHLI 56 81 r Educational Use Only Renaming sel01 to: tous\_les\_aa\_hydrophiles\_

Quand vous demander à renommer c'est en haut à gauche que ca va se passer, il suffit d'effacer et de taper le nom voulu

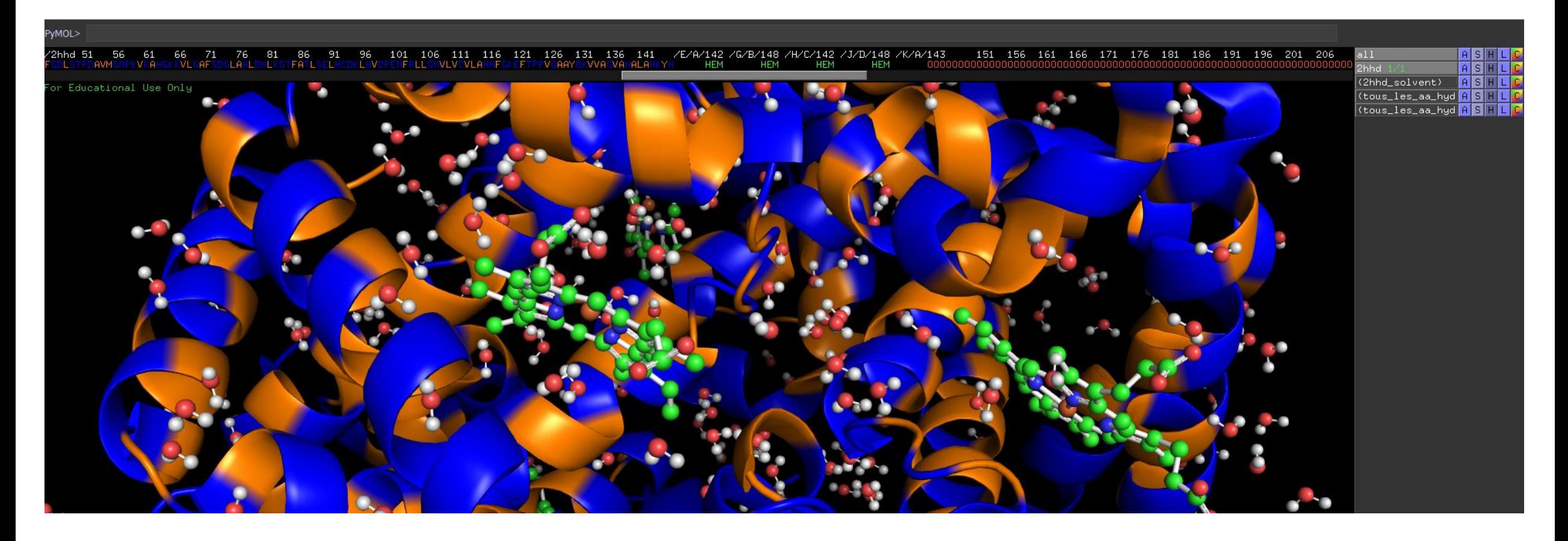

Travail préalable :

Se débarrasser de l'eau (il existe une fonction pour le faire directement). Créer une sélection des Hèmes (via la séquence, c'est le plus rapide). Vous devez arriver à :

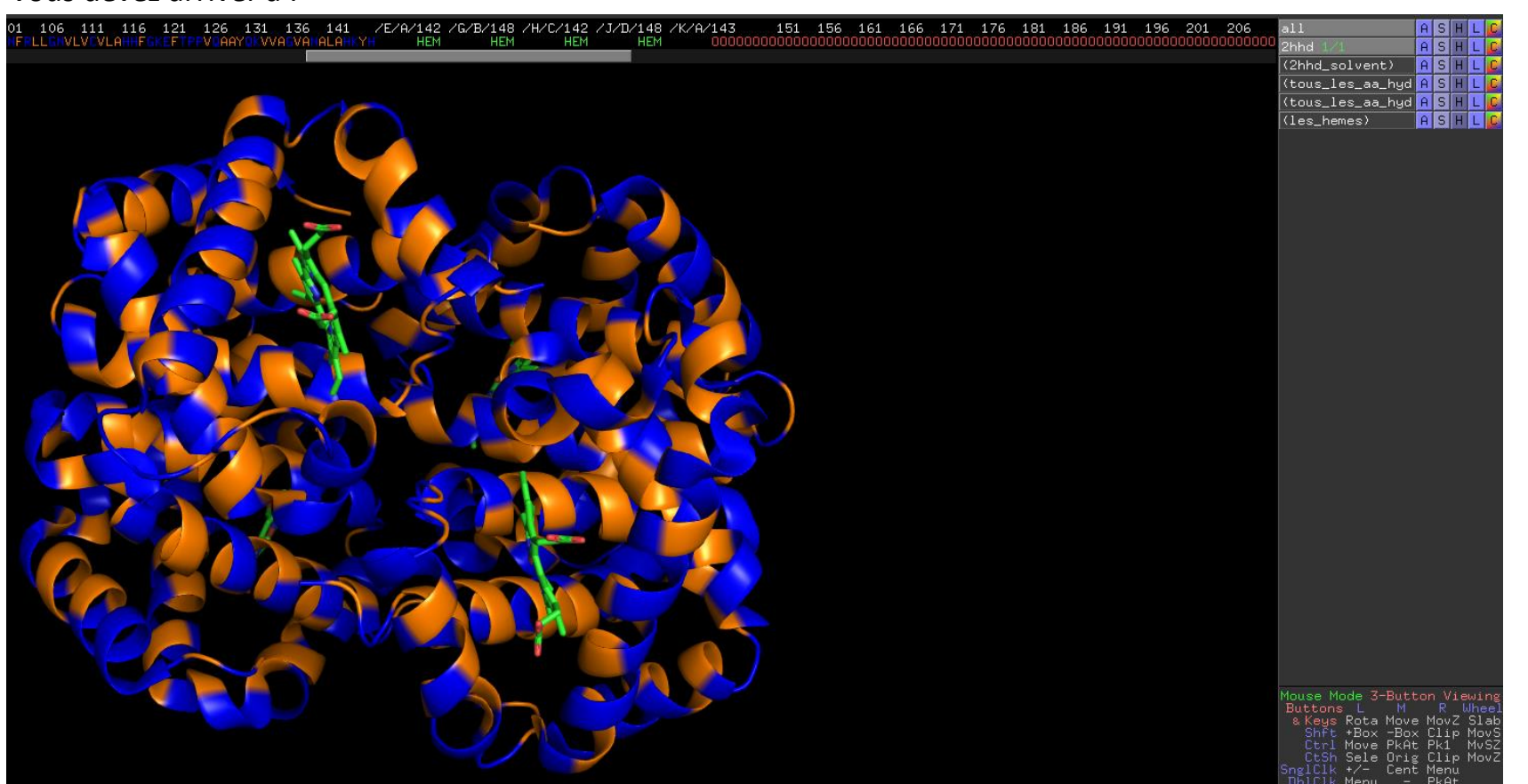

Pymol dispose dans ses **preset** de fonctions de mise en forme automatiques qui vont grandement nous faciliter le travail.

Plusieurs concernent les ligands et les cavités dans lesquelles ils vont se nicher.

Il est de plus possible d'afficher les liaisons H qui s'établissent entre les ligans et les AA au niveau de cette cavité.

En agissant sur la ligne 2hhd vous pouvez facilement détecter et afficher les cavités.

Prenez soin de bien travailler sur la ligne 2hhd, car c'est bien dans la protéine que nous voulons trouver ces cavités

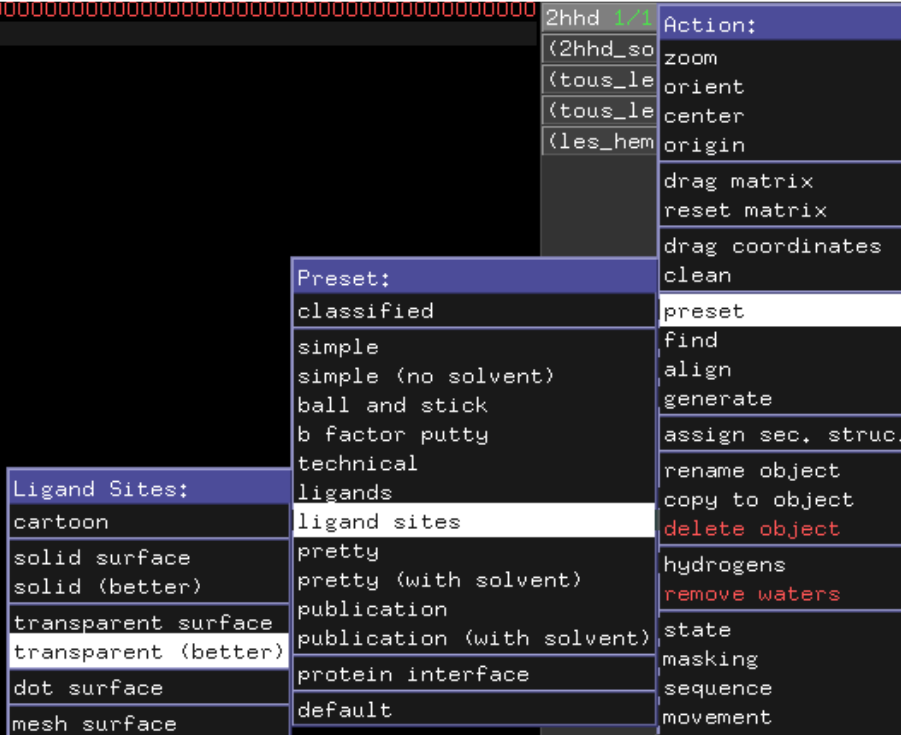

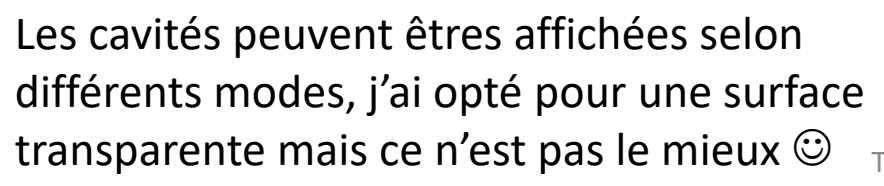

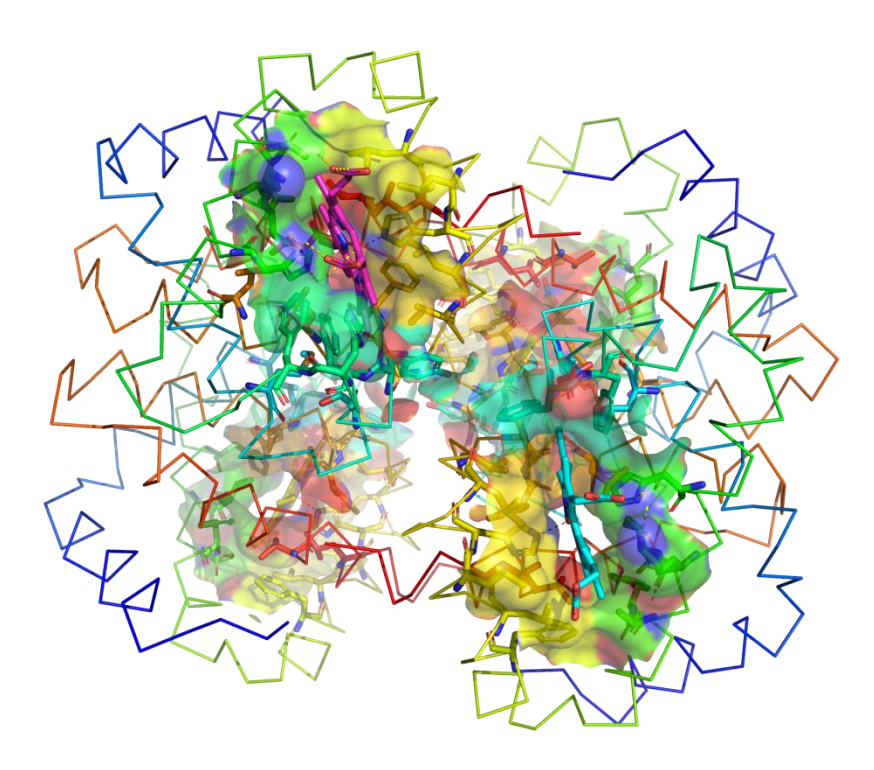

Hélas, en faisant cela, toute notre mise en forme est démontée par le **preset**.

En revanche, Pymol a anticipé nos attentes, et déjà affiché les liaisons H entre les ligands et les chaines latérales  $\odot$ 

En exploitant nos diverses sélections précédentes, nous arrivons rapidement à rétablir la présentation souhaitée :

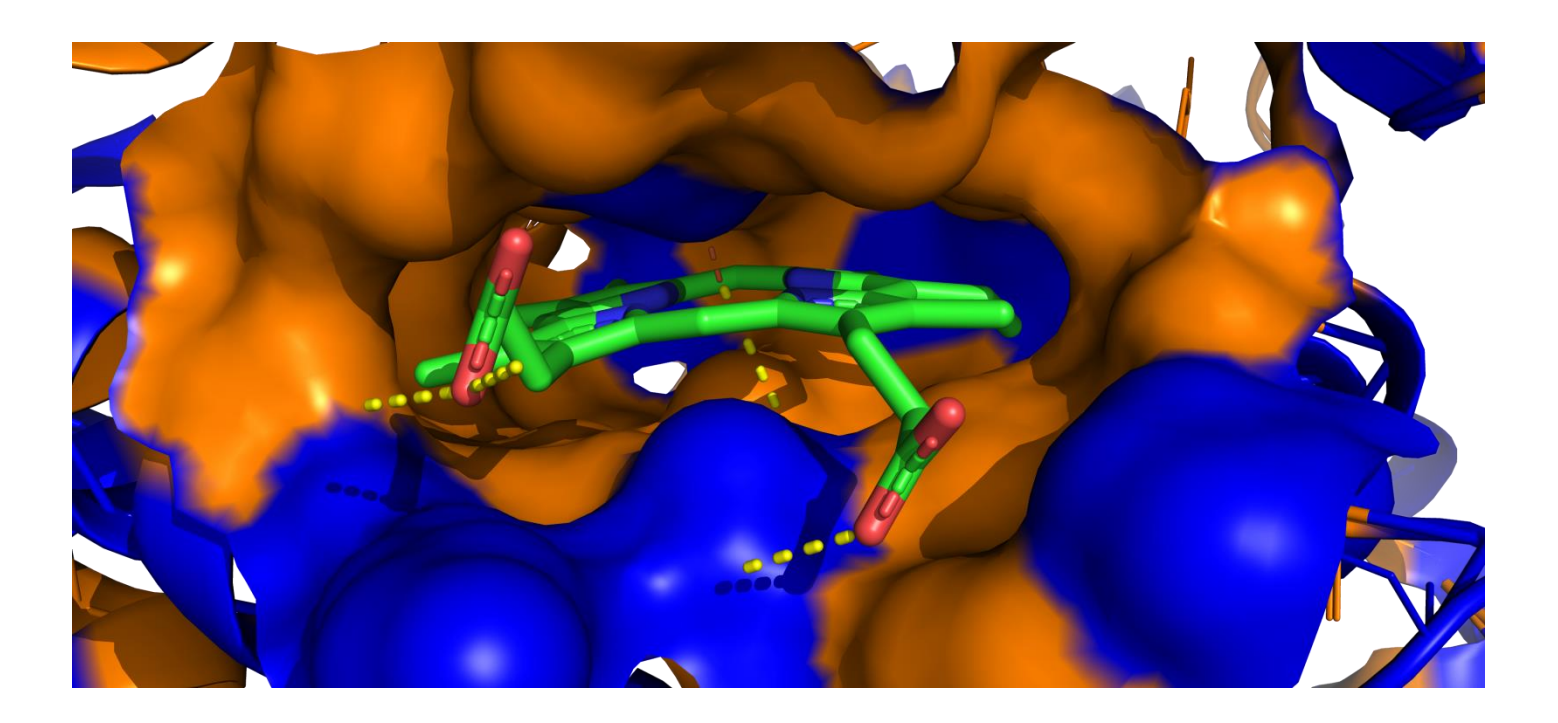

En mode solide, et après re colorisation des parties hydrophobes et hydrophiles, voilà ma cavités et mon hème avec ses liaisons H en jaune et une liaison a peine visible en marron (interaction chaine latérale et Fer). Vous avez vu passer d'autres modes de présentation dans les PRESET, je vous laisse donc essayer de voir ce que cela donne ☺

## Une astuce pour sélectionner ce que l'on souhaite :

Pour sélectionner un élément, rien de plus simple, cliquer dessus.

OUI MAIS :

Pymol vous autorise et c'est heureux, à agir de manière plus intelligente.

Il est conçu pour gérer les biomolécules, donc à la fois immenses et en même temps structurées.

#### TOUT EN BAS A DROITE DE PYMOL VOUS AVEZ LE MODE DE SELECTION QUE VOUS POUVEZ MODIFIER

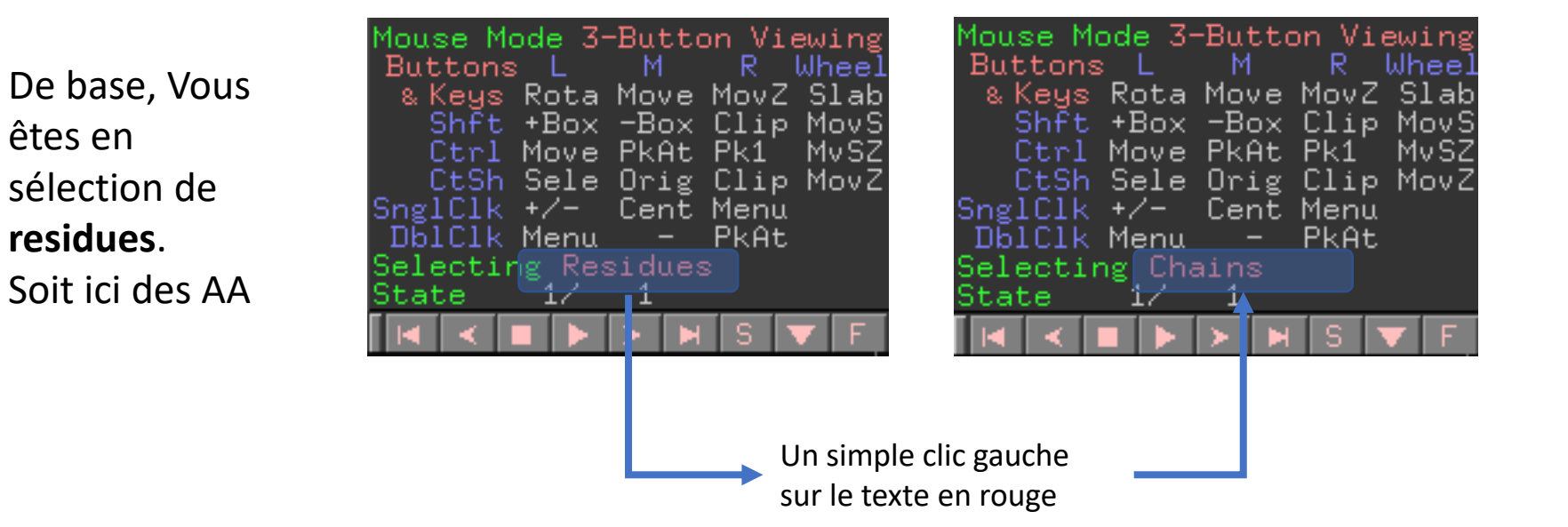

Maintenant, si vous cliquez sur un AA, c'est en fait toute la chaine qui sera sélectionnée

Le mode **Objects** : correspond à tous les éléments de votre fichier PDB (vous pouvez avoir plusieurs fichiers affichés) Le mode **Molecules** sélectionne tout ce qui sera relié par liassions covalentes à ce que vous aurez pointé Le mode **Atoms** sélectionne …. L'atome pointé

En jouant avec les **preset** et vos propres sélections, en demander de cacher **HIDE** certains AA vous parviendrez à :

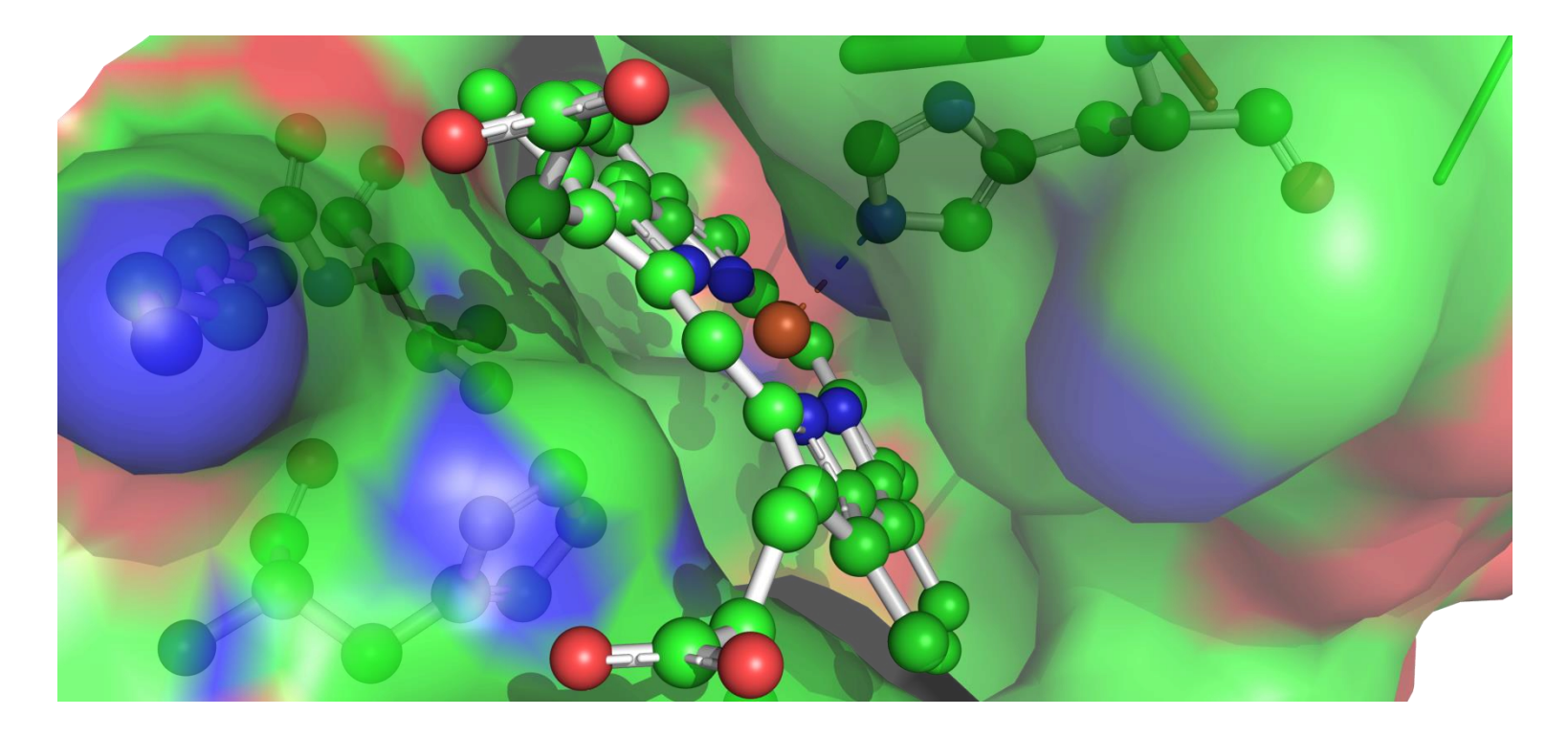

Mon hème, mon Fer, ma coordination, et certains des AA impliqués dans la forme de la cavité  $\odot$ 

### TP 2 : Générer des images magnifiques (rien que cela) :

Depuis de début de ce tuto, vous êtes certainement en admiration devant la beauté des images, ce que je peux comprendre aisément. Je vous rassure à la fin de cette page vous en ferez tout autant (et même plus) :

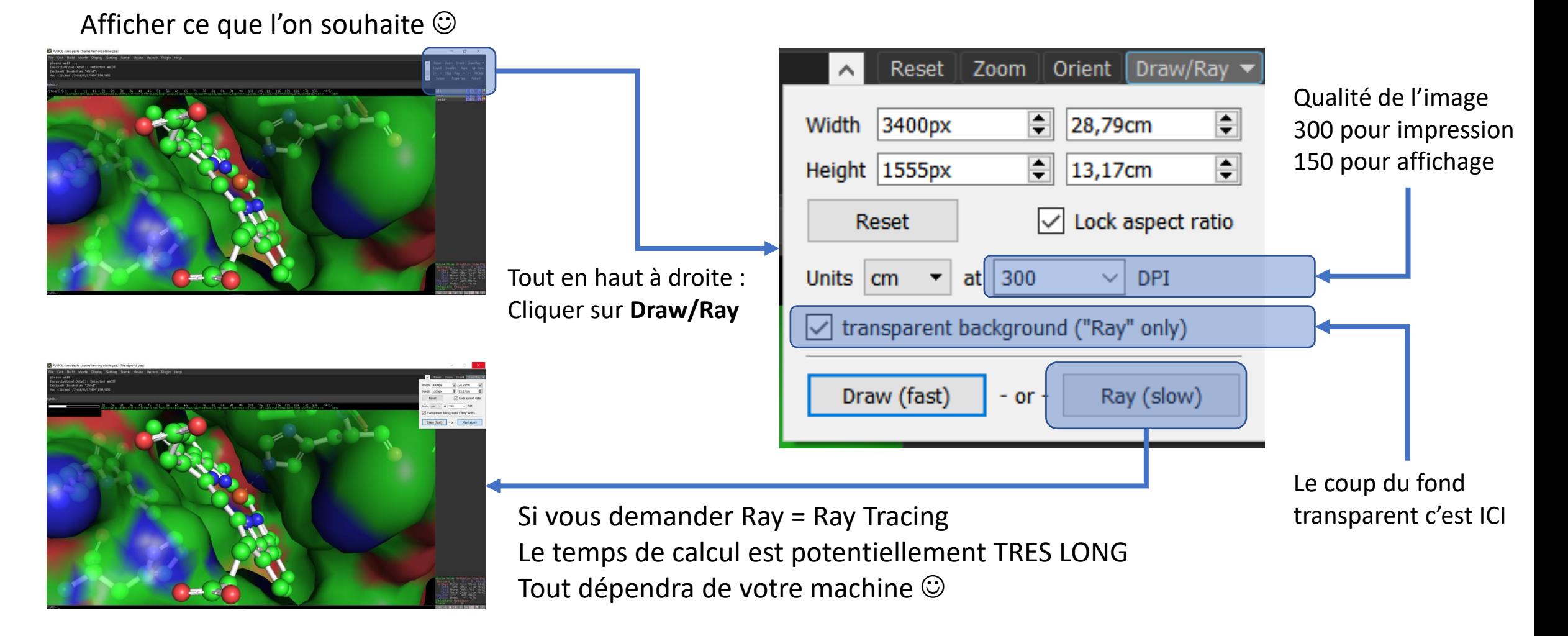

### TP 2 : Générer des images magnifiques (rien que cela) :

La barre de progression du calcul s'affiche en haut à gauche de la fenêtre de travail (Blanc = fait).

A la fin votre image s'affiche au milieu de la fenêtre, retourner cliquer sur **DRAW / RAY**, et là, choisissez **save image to fil**e ☺

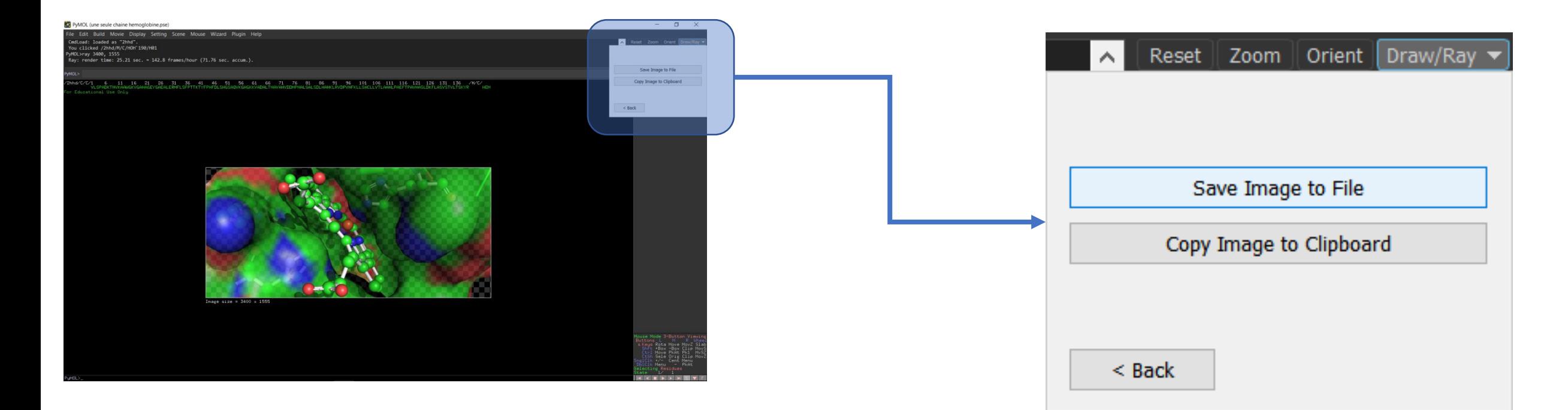

Le fichier généré est un fichier en .png format d'image qui permet le fond transparent.

- Pymol renferme de multiples autres fonctions.
- L'une d'entres elles est la capacité à modifier un acide aminé par un autre dans une chaine : vous trouvez cette fonction dans le menu **Wizard / Mutagenesis**

PyMOL (une seule chaine hemoglobine.pse)

| File Edit Build Movie Display Setting Scene Mouse                                                                                                    |  |  |  | Wizard                                                   | Plugin | Help |
|----------------------------------------------------------------------------------------------------|--|--|--|----------------------------------------------------------|--------|------|
| Selected!<br>ExecutiveRMS: RMS = $0.042$ (4 to 4 atoms)<br>Mutagenesis: 3 rotamers loaded.<br>ExecutiveRMS: RMS = $0.042$ (4 to 4 atoms)<br>Mutagenesis: 3 rotamers loaded.<br>You clicked /2hhd/C/C/VAL`87/CG1<br>Selector: selection "sele" defined with 7 atoms.<br>PyMOL>ray 3400, 1496<br>Ray: render time: 25.45 sec. = 141.5 frames/hour (25<br>PyMOL>wizard mutagenesis<br>PyMOL> |  |  |  | Appearance<br>Measurement<br>Mutagenesis<br>Pair Fitting |        |      |
|                                                                                                    |  |  |  | Density<br>Filter<br>Sculpting<br>Cleanup                |        |      |

#### Une fois activée la fonction **Mutagenesis**, pymol se met en attente, vous devez sélectionner un **residue**

#### PyMOL (une seule chaine hemoglobine.pse)

File Edit Build Movie Display Setting Scen ExecutiveRMS: RMS = 0.042 (4 to 4 atoms) Mutagenesis: 8 rotamers loaded. Rotamer 2/8, strain=27.69 You clicked /2hhd/C/C/HIS'87/NE2 Selector: selection "sele" defined with 10 Selected! ExecutiveRMS: RMS = 0.000 (4 to 4 atoms) Mutagenesis: 8 rotamers loaded. Rotamer 2/8, strain=27.69 PyMOL>wizard mutagenesis

yMOL>

#### /2hhd/C/C/1 6 11 16 21 26 VLSPADKTNVKAAWGKVO or Educational Pick a residue...

J'opte pour l'His 87 impliquée dans la stabilisation de mon Fer

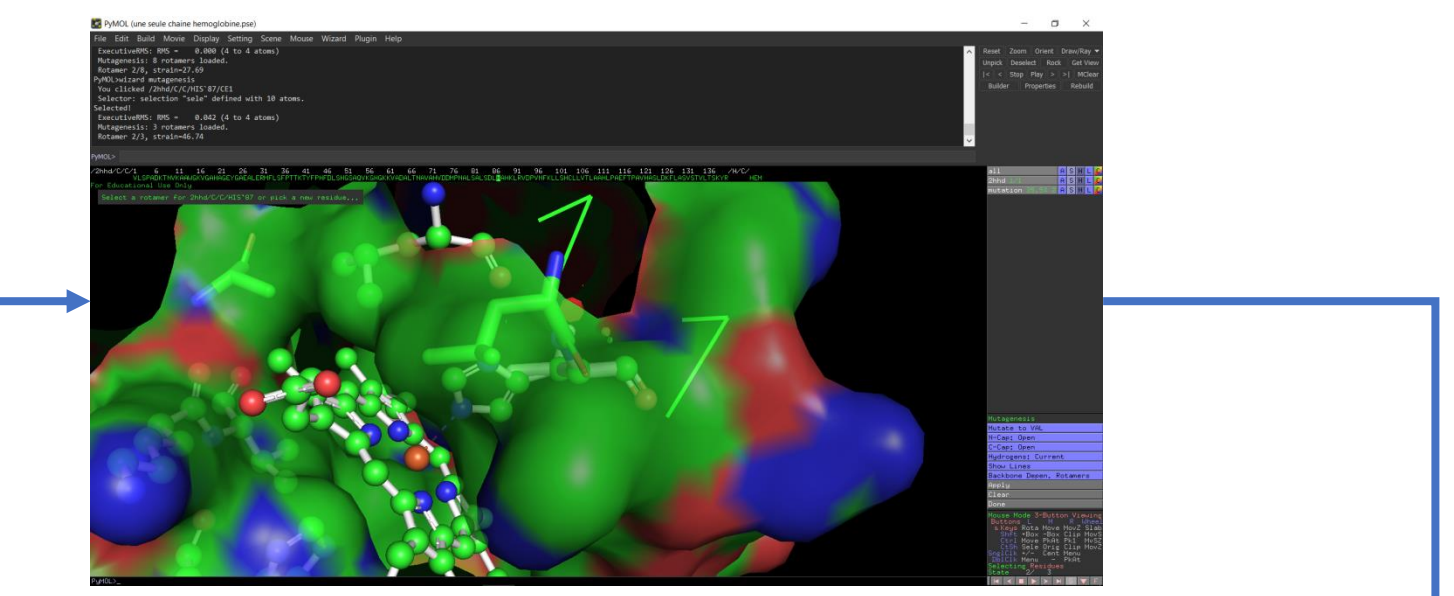

Et là surprise, il me demande : de chois un **rotamer** ou de choisir un autre **residue** sur lequel agir.

#### PyMOL>

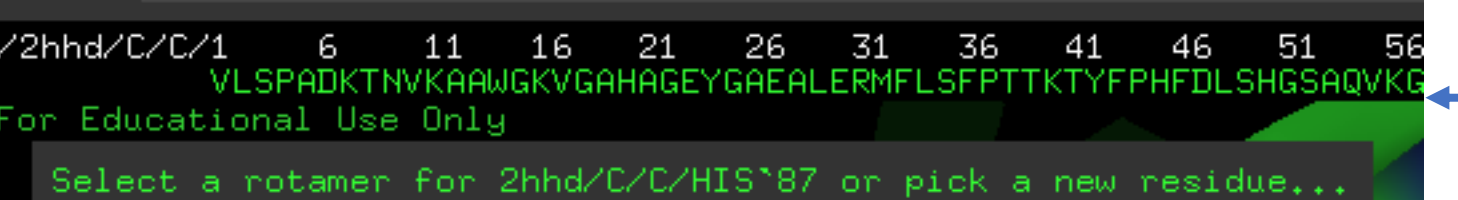

La suite se gère en bas à droite : un menu **Mutagenesis** est apparu rien que pour nous  $\odot$ 

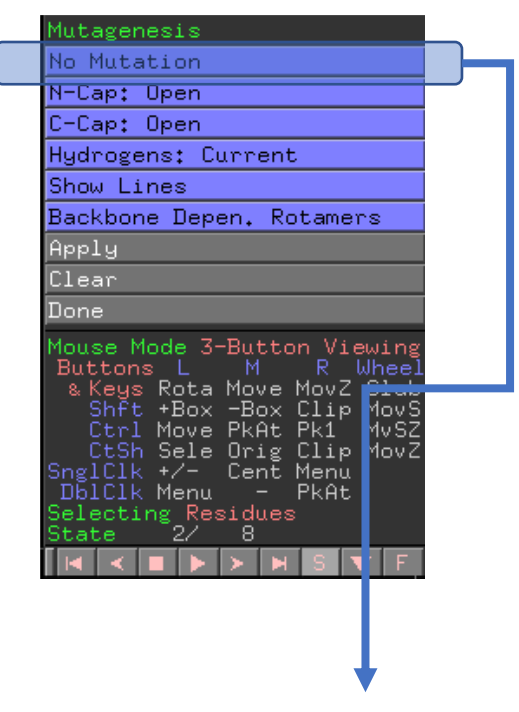

En cliquant sur **No Mutation**  vous pouvez décider de changer la chaine latérale, et de par exemple remplacer l'His par un Trp (quitte à y aller hein)

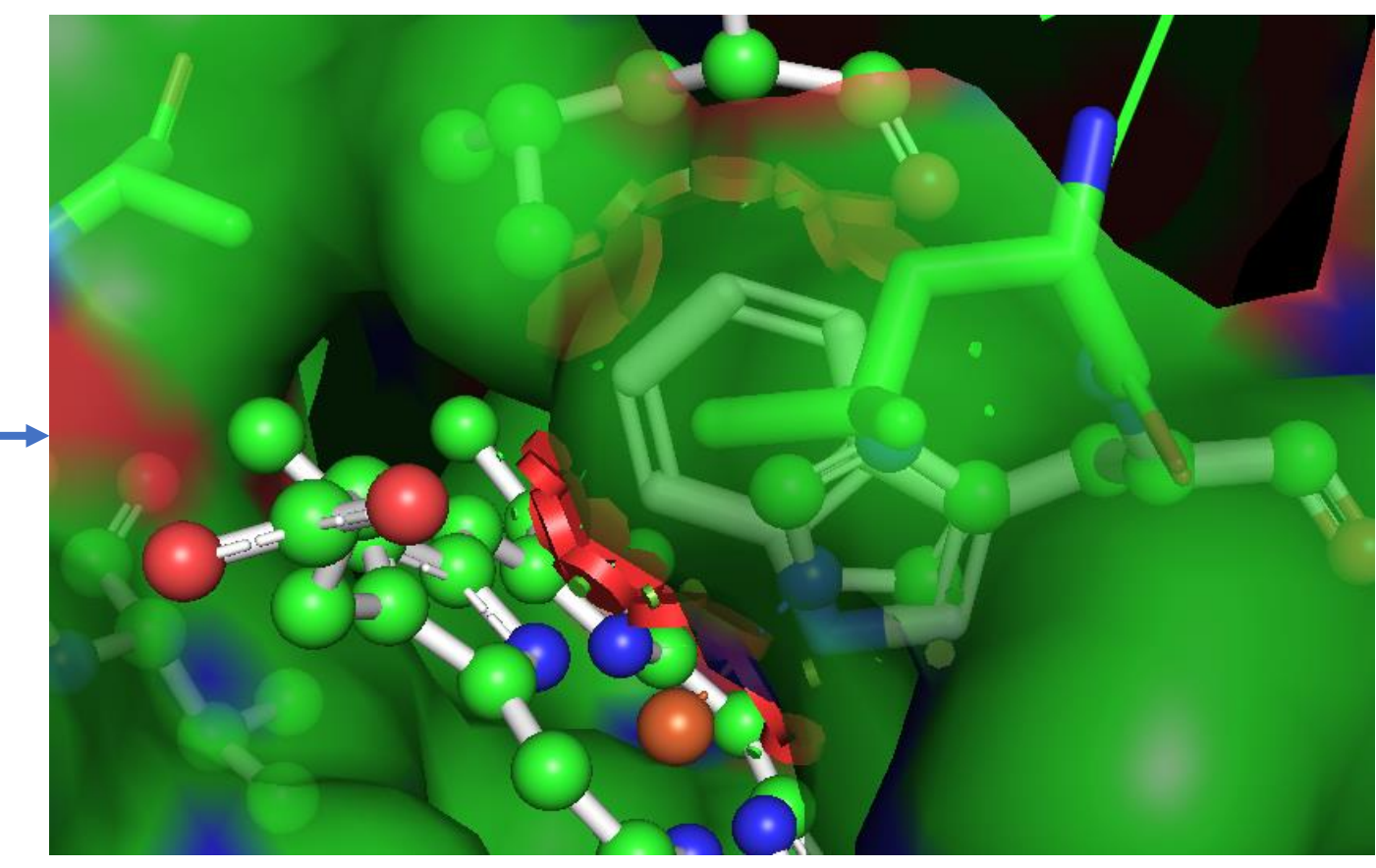

Attention, à ce stade l'ancienne et la nouvelle chaine latérale sont toutes deux affichées. Sans surprise aucune, les disques rouges sont des collisions détectées par Pymol (c'était bien le but).

Tutoriel Pymol -Formation Bio-Informatique - Académie de Créteil 2020 - Jean-Pascal Dufour

Cliquer sur **Apply** et **Done** et voilà, la mutation est validée, l'His remplacée par Trp !

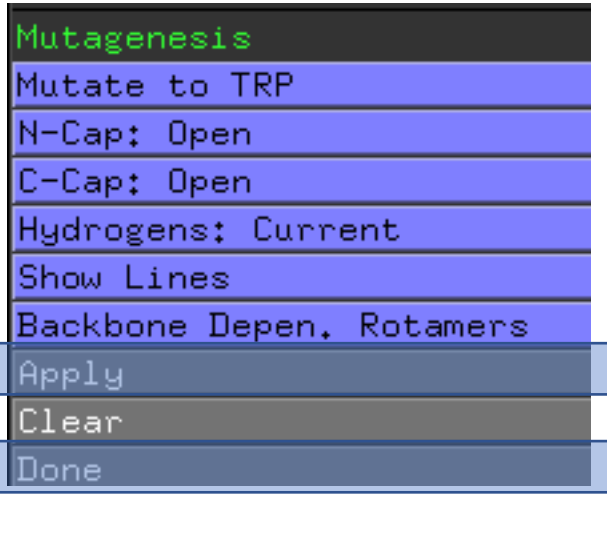

Le TRP sera représenté en mode basique, il va falloir le repasser en **ball and stick**, et demander à nouveau l'affichage de la surface. En effet nous avons enlevé l'His, Pymol n'a donc pas calculé de surface prenant en compte Trp

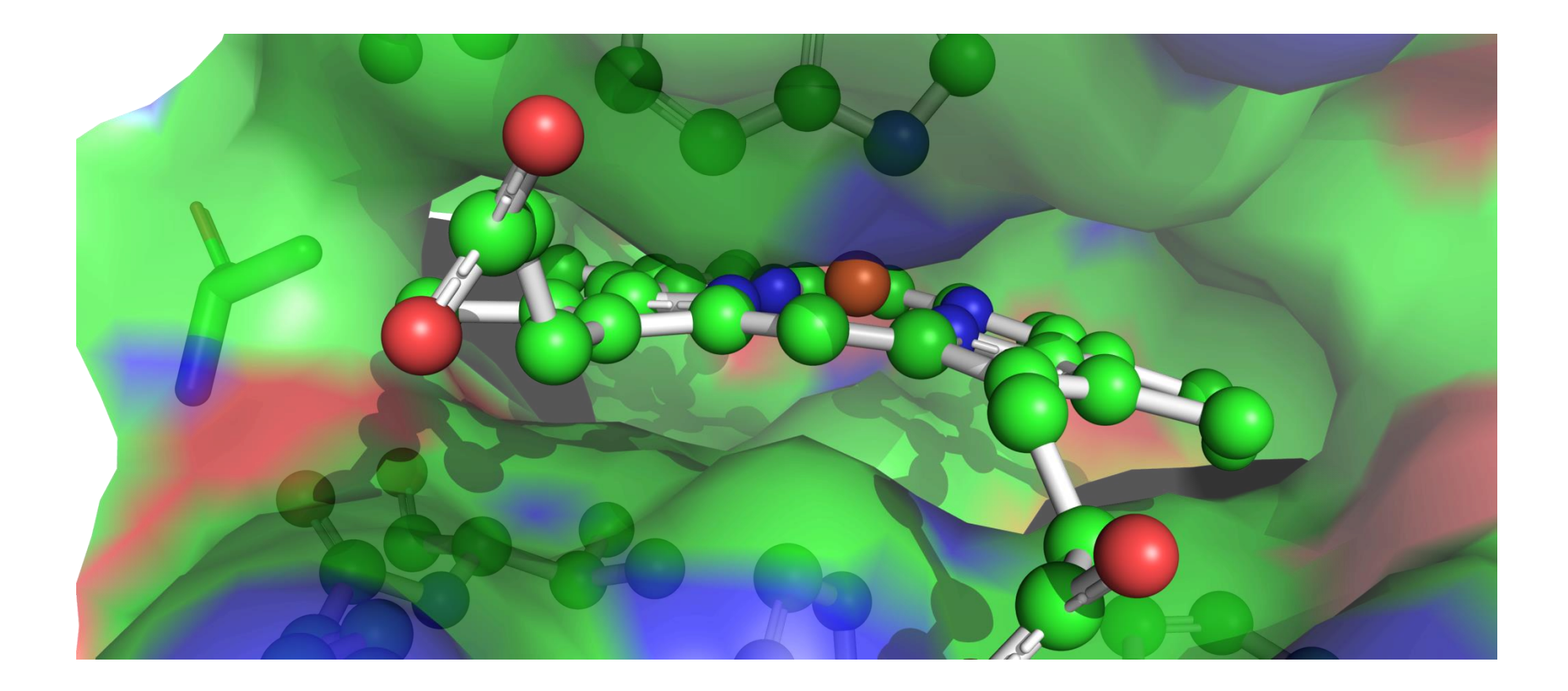

En haut de la cavité, mon TRP en lieux et place de l'HIS : la cavité est écrasée, l'hème dérangé et le Fer n'est pas maintenu. Une activation du **Scuplting** montrera bien le Fer partant de son emplacement (ATTENTION GROSSE RESSOURCES MATERIELLES REQUISE) : Ne jamais tenter d'animer toute une protéine surtout si elle affiche sa surface !